# **SEAGATE Seagate Personal Cloud** Manual de usuario

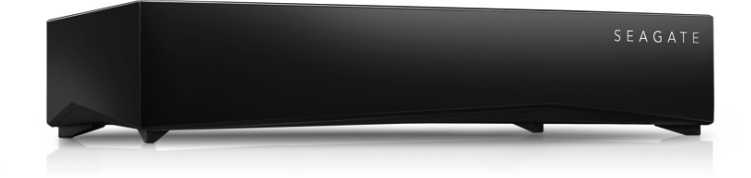

### Modelo: SRN21C

Haga clic aquí para acceder a una versión en línea [actualizada](http://www.seagate.com/la/es/manuals/network-storage/seagate-personal-cloud/)<br>de este documento. También encontrará el contenido más reciente, así como ilustraciones expandibles,<br>fácil navegación y funciones de búsquedas.

### Contents

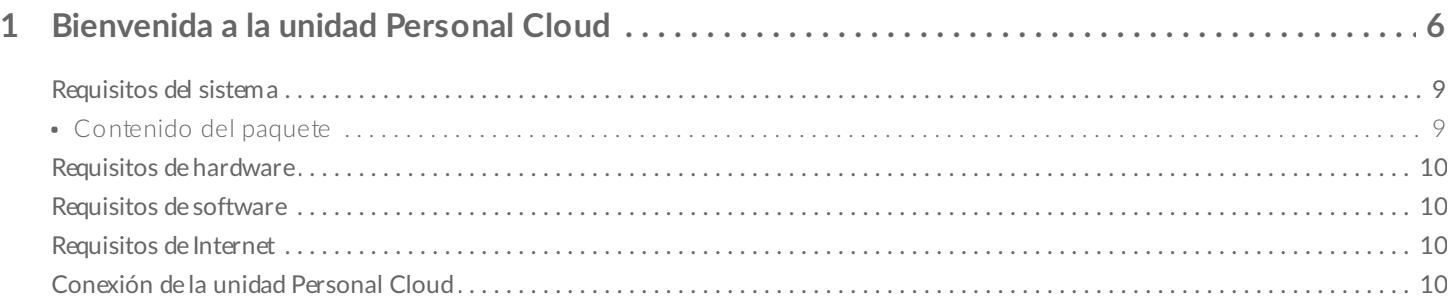

#### 

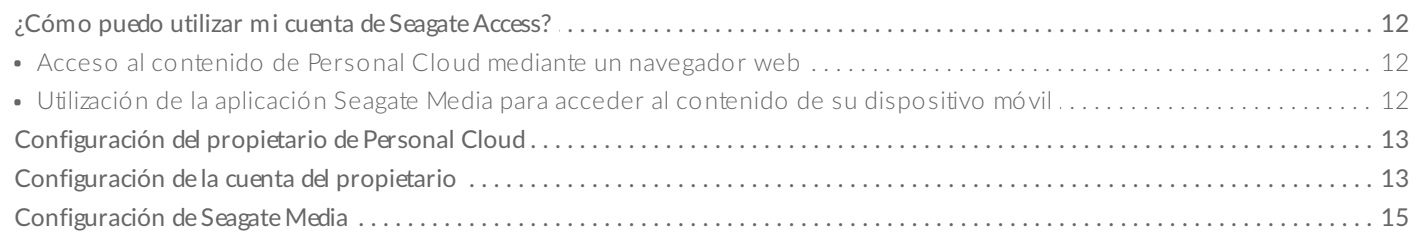

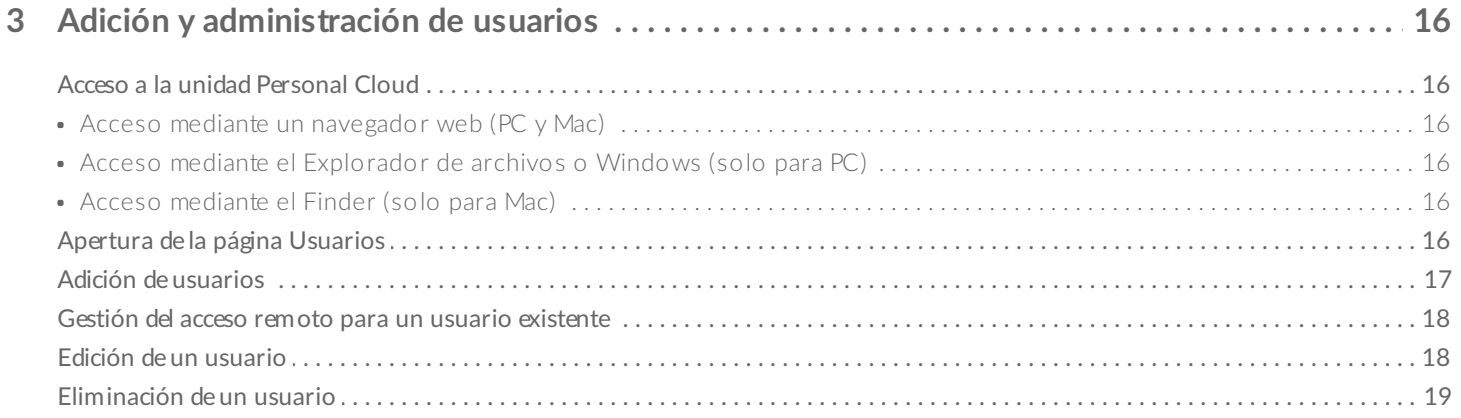

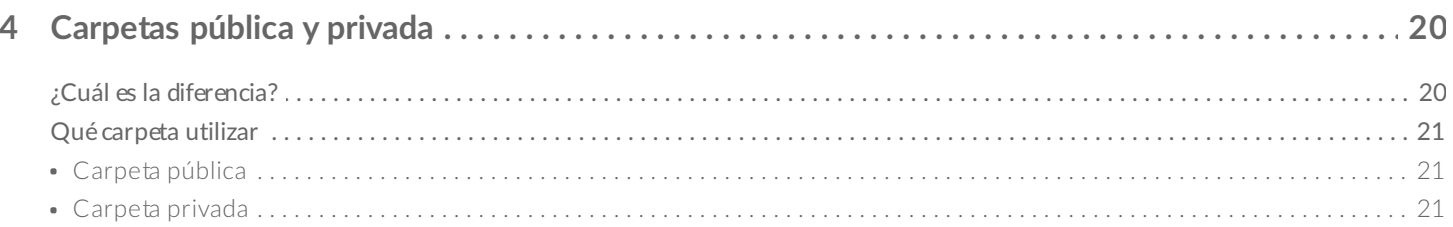

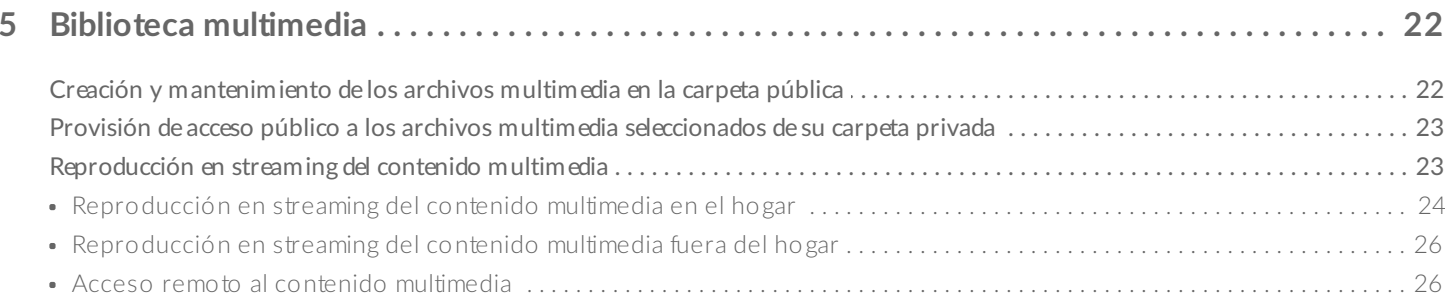

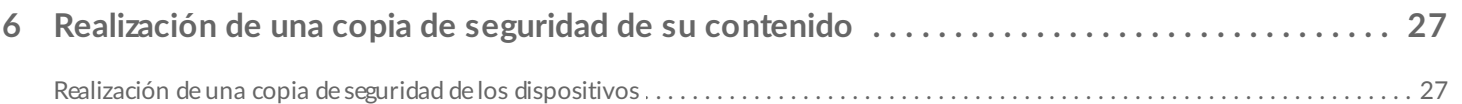

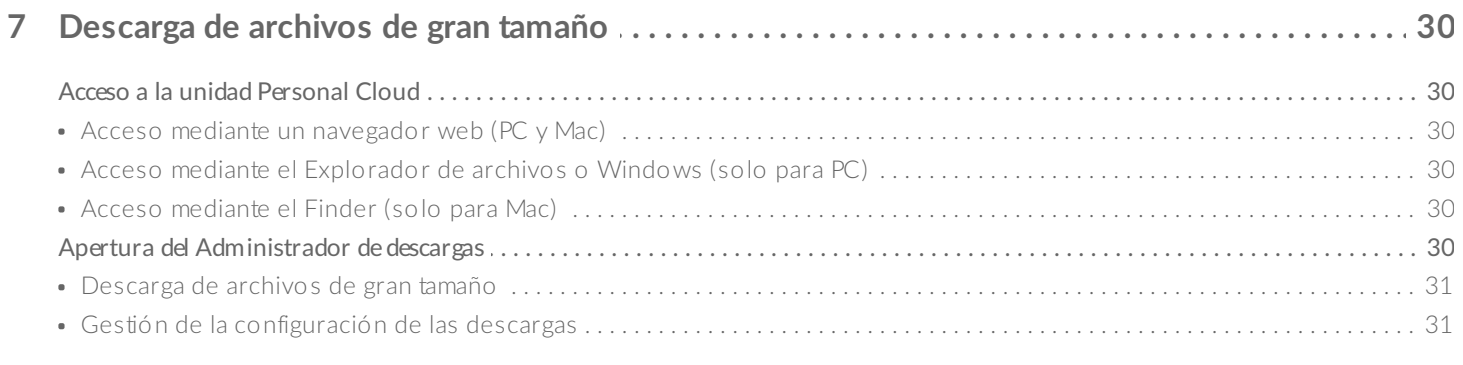

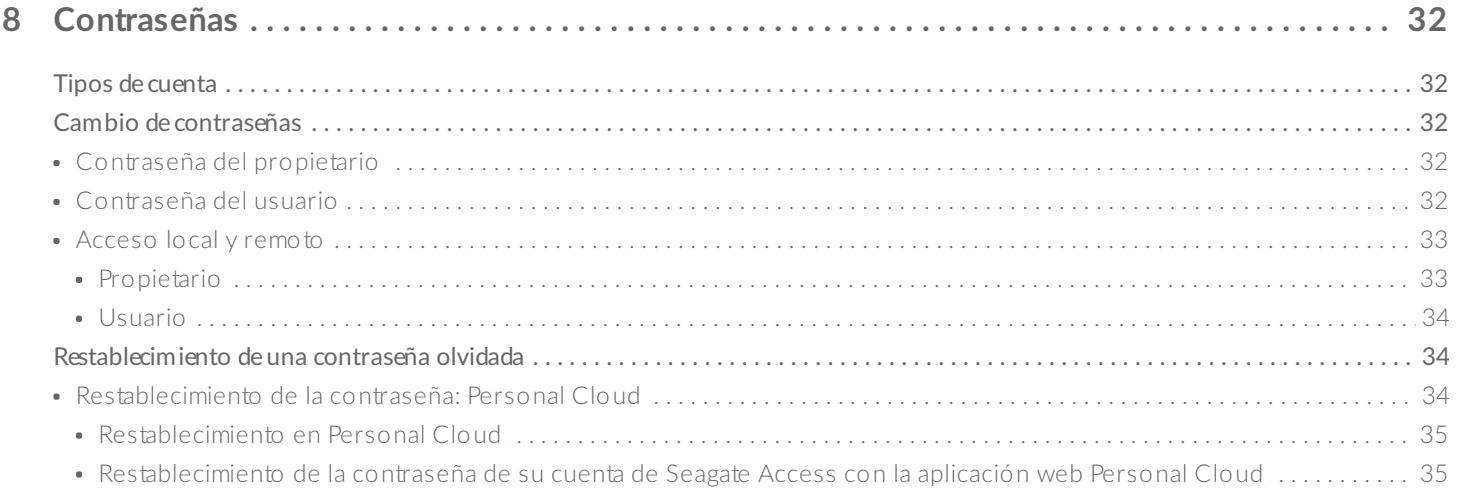

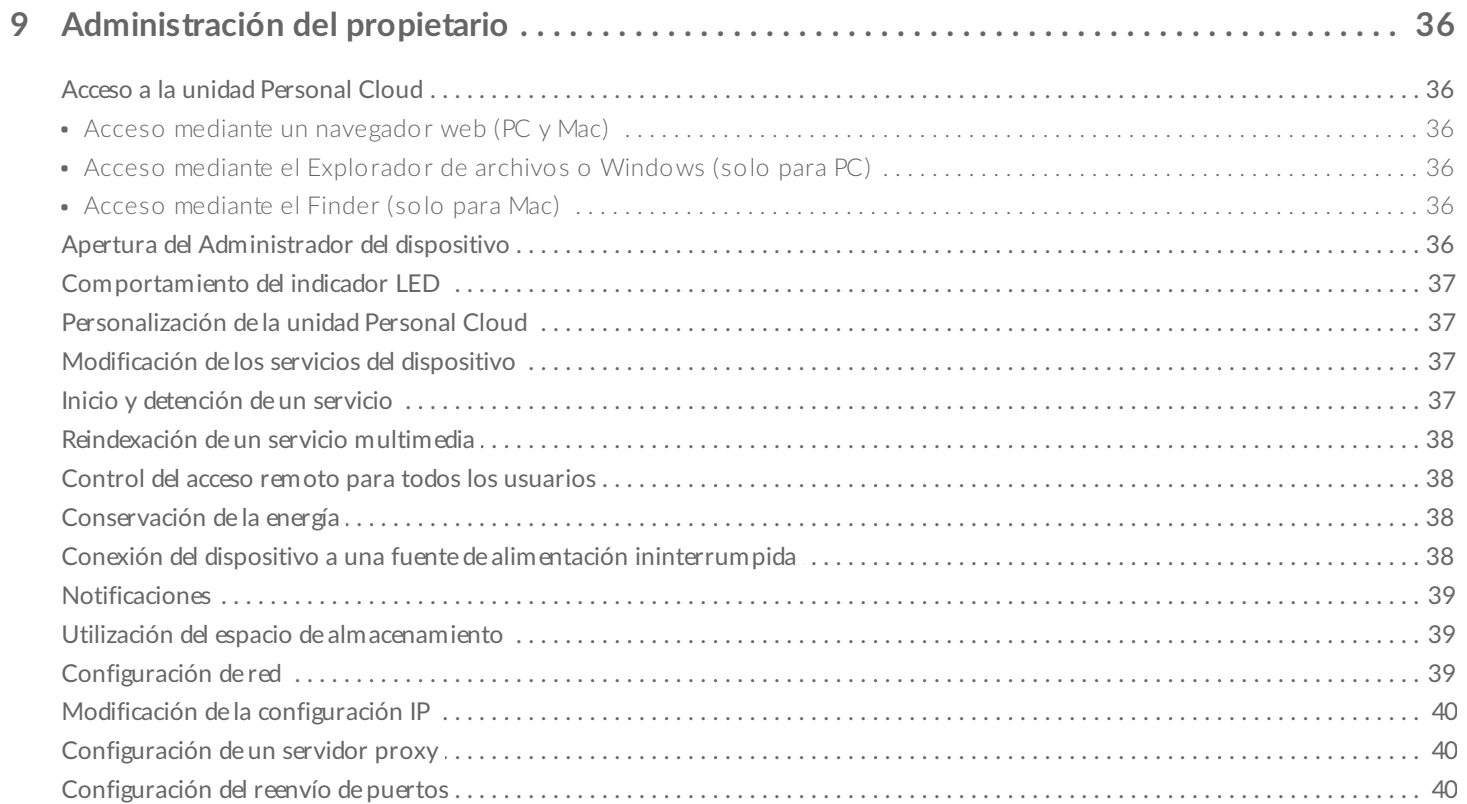

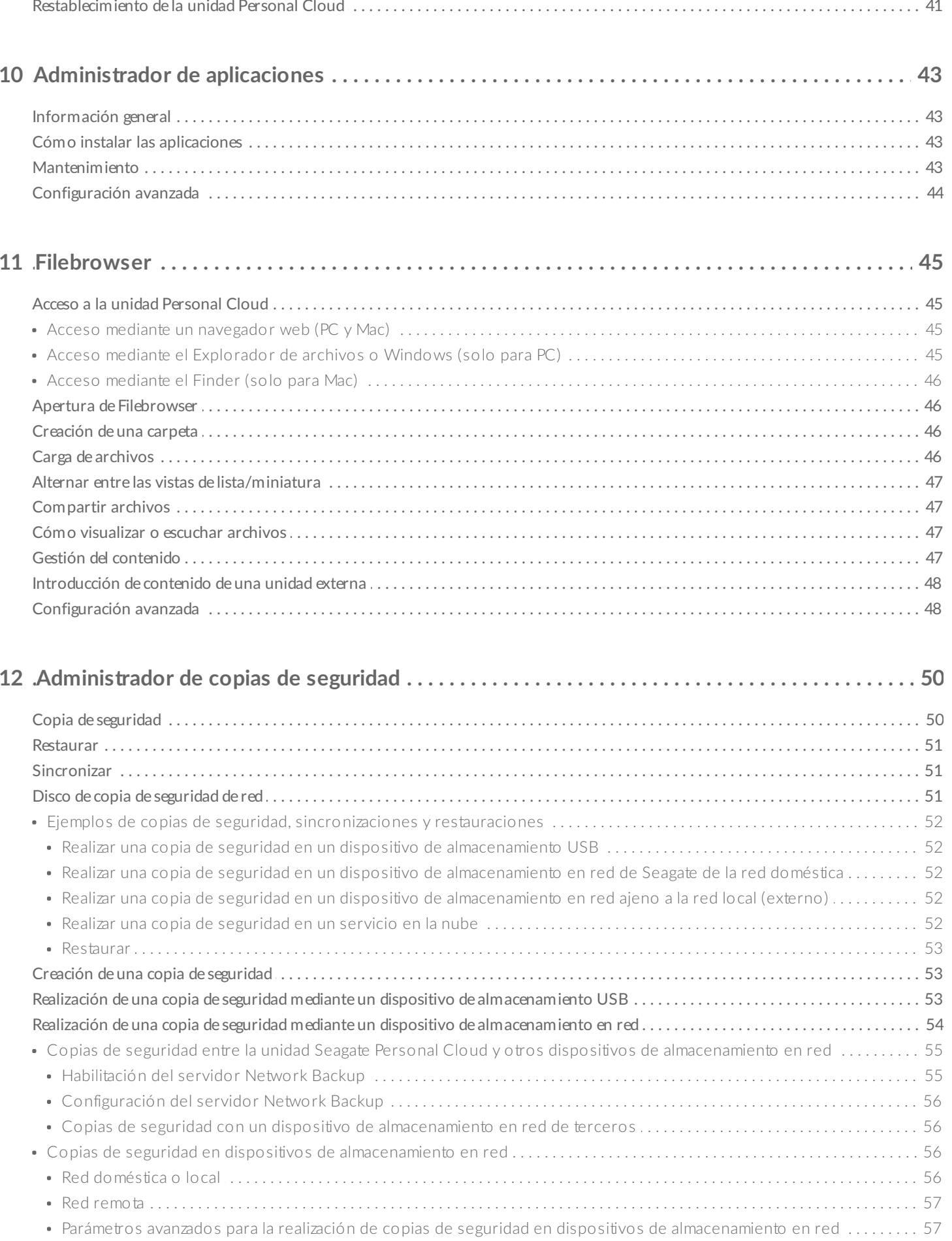

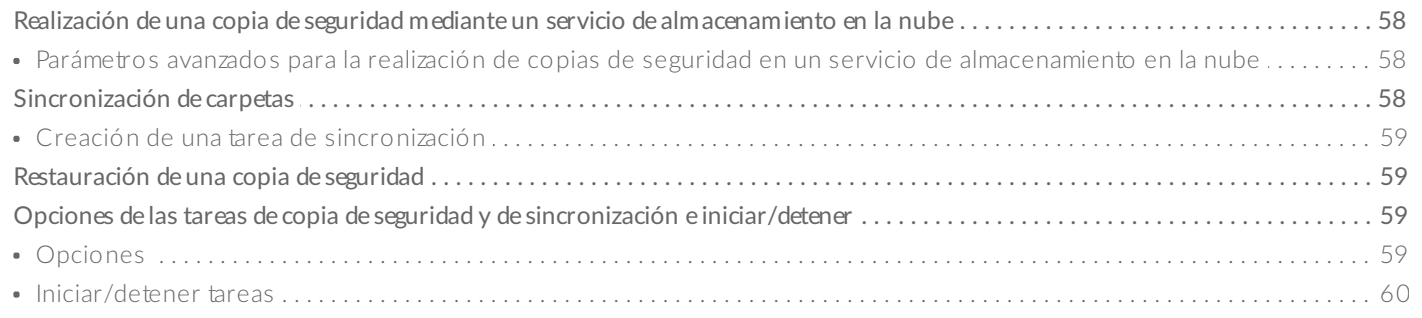

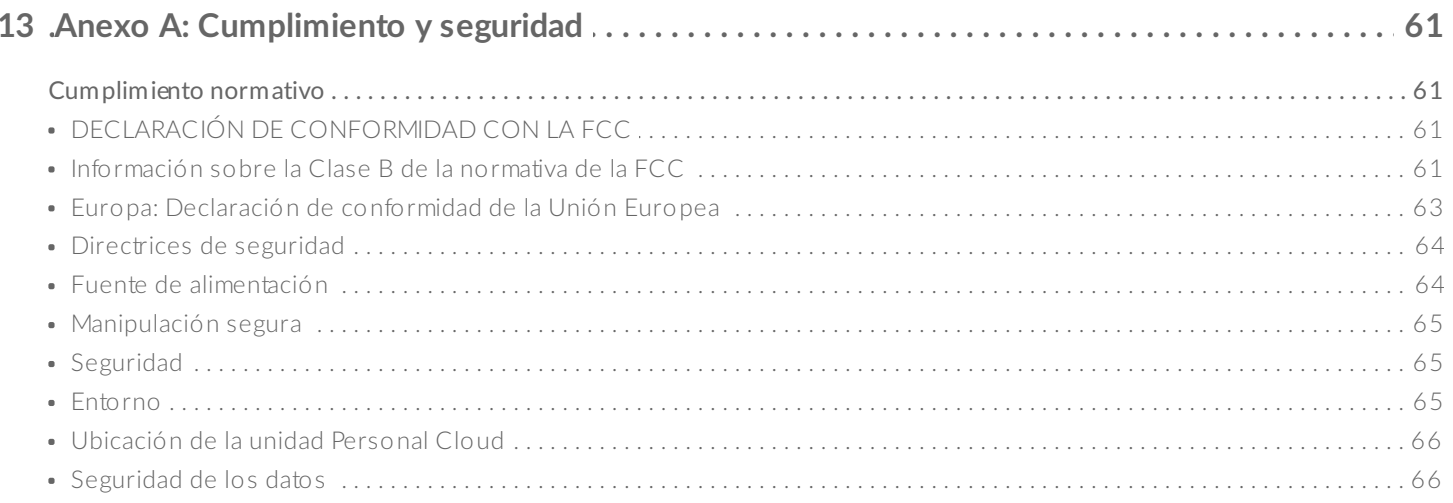

# <span id="page-5-0"></span>Bienvenida a la unidad Personal Cloud

Gracias por haber adquirido la unidad Seagate Personal Cloud. Tanto usted como todos los miembros de su hogar pueden crear una biblioteca multimedia centralizada y proteger sus archivos importantes en una ubicación.

Con las aplicaciones gratuitas de Seagate, su contenido estará protegido y disponible independientemente de dónde se encuentre usted.

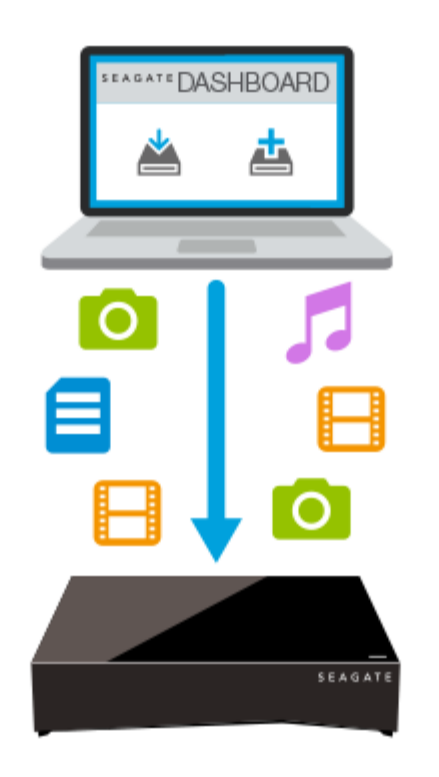

**Seagate Dashboard**: Cree planes de copia de seguridad sin esfuerzo y realice copias de seguridad automáticas del contenido de su PC.

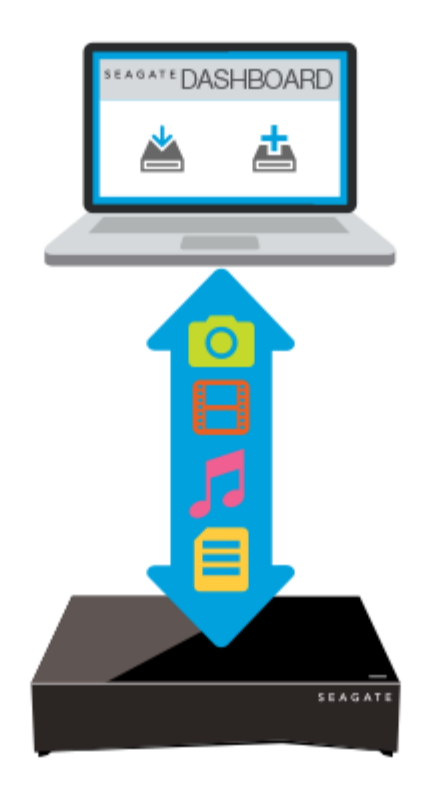

**Seagate Dashboard**: Cree y mantenga su biblioteca multimedia en su PC o Mac con la función de copia inteligente.

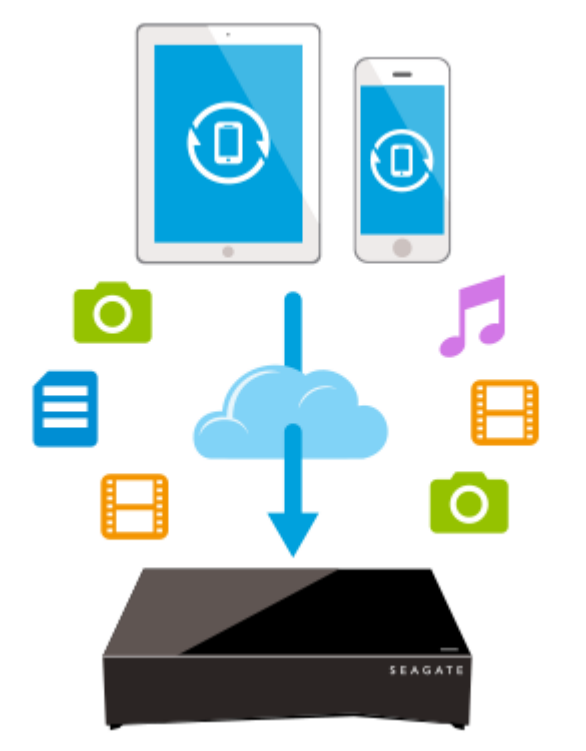

**Seagate Mobile Backup**: Realice copias de seguridad de sus dispositivos móviles en la unidad Personal Cloud.

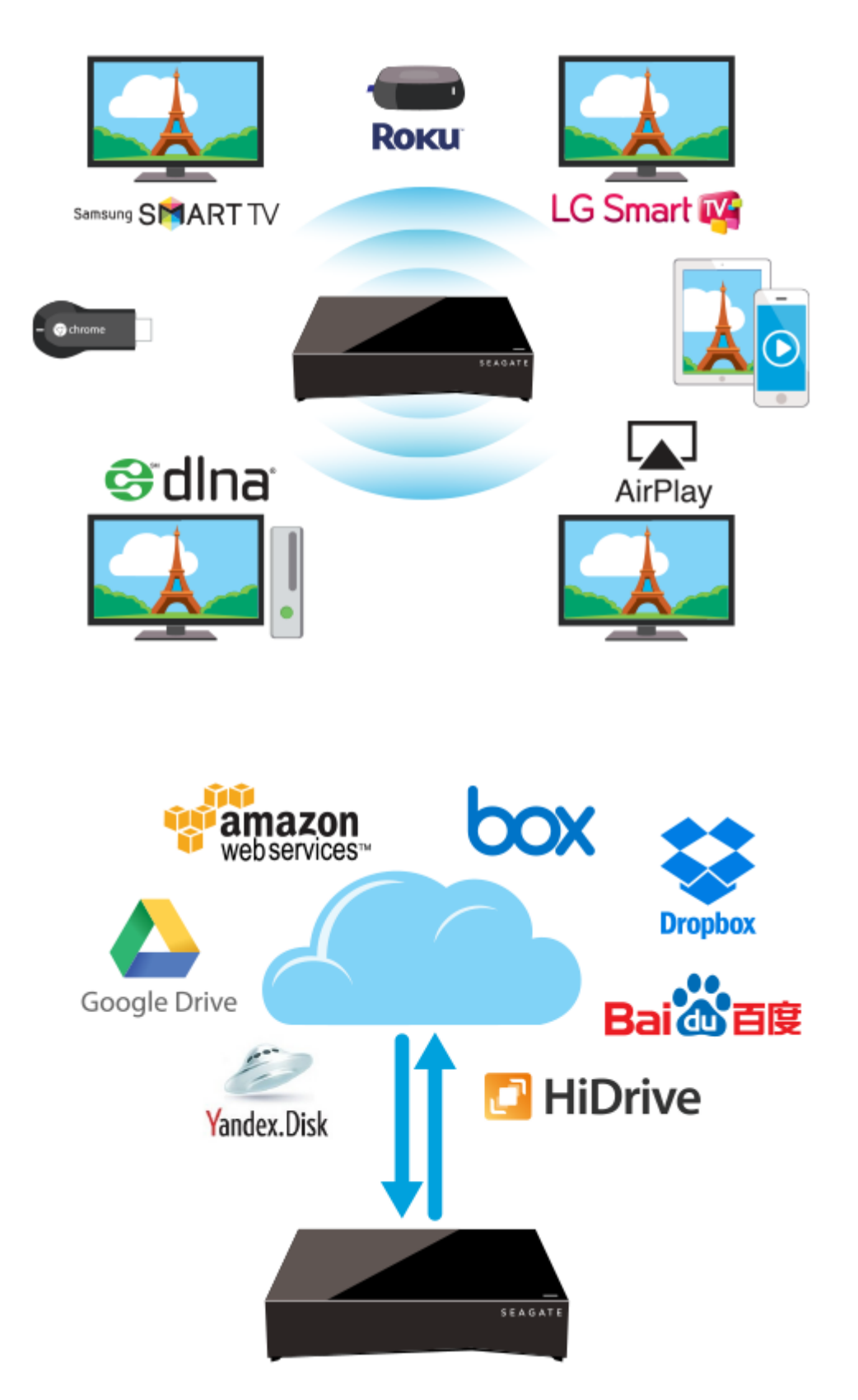

**Seagate Media**: Reproduzca en streaming su biblioteca multimedia en sus dispositivos móviles, televisores inteligentes y otros dispositivos multimedia.

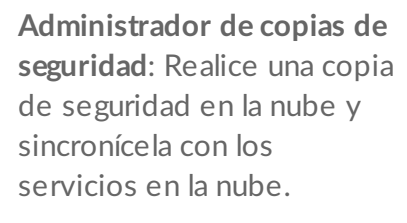

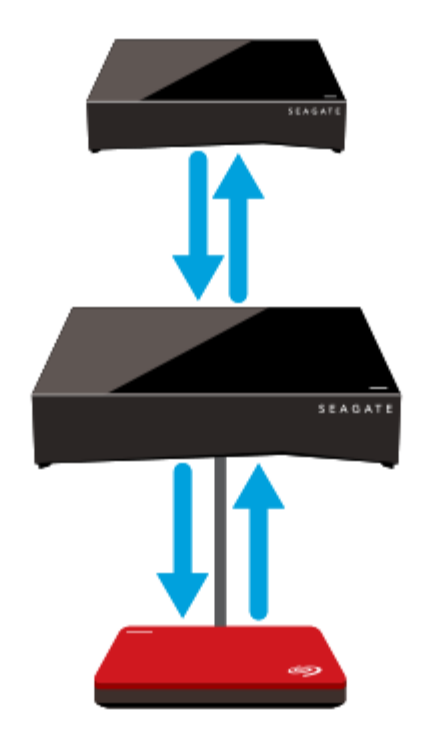

**Administrador de copias de seguridad:** Realice copias de seguridad en un dispositivo de almacenamiento de conexión USB o en otro dispositivo de almacenamiento conectado a la red.

## <span id="page-8-0"></span>**Requisitos del sistema**

Antes de empezar a configurar la unidad Personal Cloud, lea estas instrucciones y especificaciones y revise las [directrices](http://www.seagate.com/manuals/network-storage/seagate-personal-cloud/appendix/#safetyguidelines) de seguridad.

#### <span id="page-8-1"></span>**Contenido del paquete**

Asegúrese de disponer de los siguientes [elementos.](http://www.seagate.com/www/personalcloud-support/) De lo contrario, póngase en contacto con el Servicio de atención al cliente de Seagate.

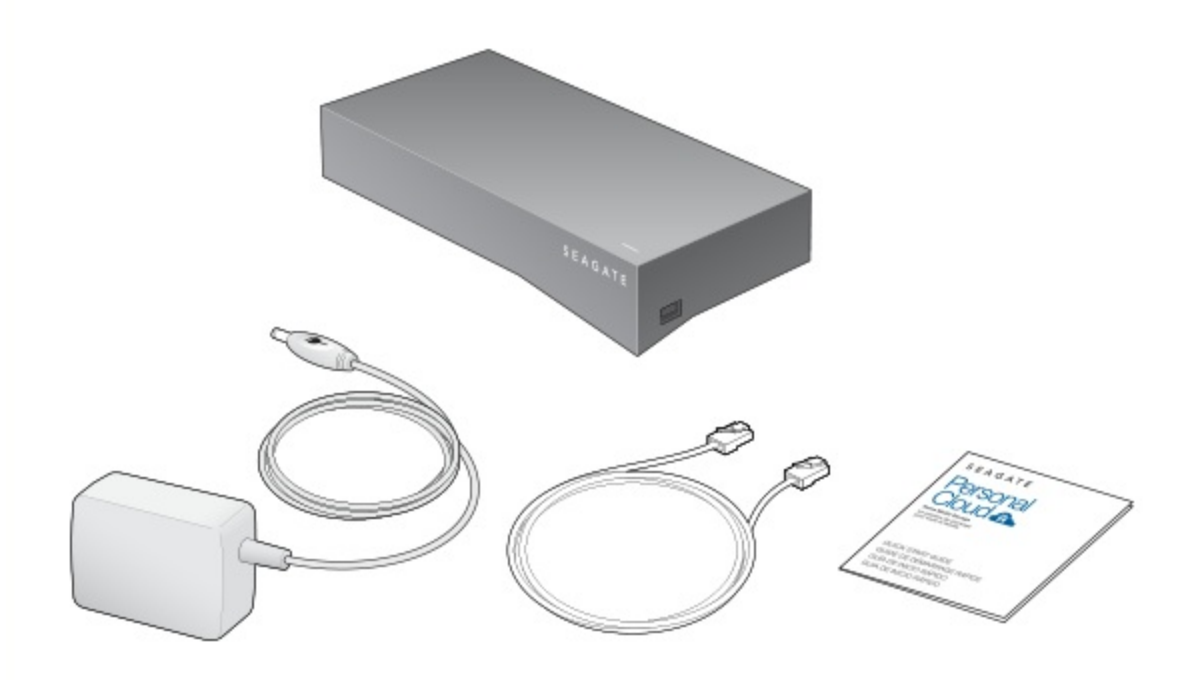

### <span id="page-9-0"></span>**Requisitos de hardware**

Su enrutador debe contar con un puerto Ethernet 10/100/1000.

### <span id="page-9-1"></span>**Requisitos de software**

- Windows $\mathbb{R}$  10, 8.1, Windows 7 y Windows Vista $\mathbb{R}$ .
- Mac  $OS^{\circledR}$  X v10.8 o posterior.

### <span id="page-9-2"></span>**Requisitos de Internet**

Conexión a Internet para la activación, así como para el acceso y el uso compartido de archivos en línea.

Uno de estos navegadores web:

- Internet Explorer® 9.x o posterior.
- Firefox $\mathbb{R}$  5.x o posterior.
- Chrome 11.x o posterior.
- Safari $<sup>®</sup>$  5 o posterior.</sup>

### <span id="page-9-3"></span>**Conexión de la unidad Personal Cloud**

1. Conecte la unidad Personal Cloud a su enrutador Wi-Fi con el cable Ethernet proporcionado.

2. Conecte el adaptador de corriente al puerto de alimentación eléctrica de Personal Cloud y enchufe el adaptador a una toma de corriente.

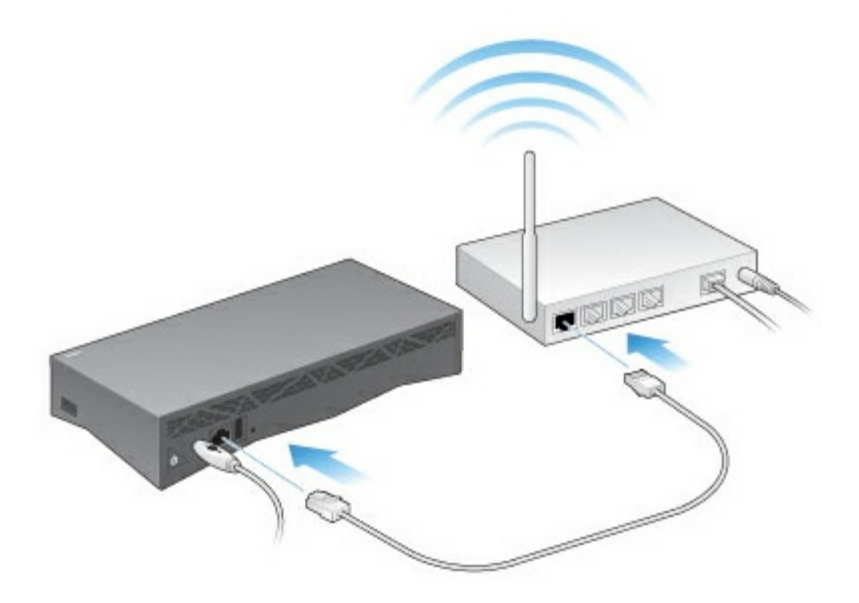

Mientras se enciende la unidad, el indicador LED situado en su parte superior parpadea rápidamente de color blanco. Cuando el indicador LED se muestre de color blanco fijo, podrá acceder al dispositivo en la red. Para obtener más información acerca del comportamiento del indicador LED, consulte [Comportamiento](http://www.seagate.com/manuals/network-storage/seagate-personal-cloud/owner-administration/#led) del indicador LED.

# <span id="page-11-0"></span>Configuración de Seagate Access y Personal Cloud

Seagate Access es una cuenta que puede utilizar para acceder de forma remota a su dispositivo Personal Cloud. Generalmente, la cuenta de Seagate Access del propietario de Personal Cloud se crea automáticamente al configurar por primera vez el dispositivo Personal Cloud. A continuación, el propietario crea las cuentas de Seagate Access de otros usuarios.

## <span id="page-11-1"></span>**¿Cómo puedo u8lizar mi cuenta de Seagate Access?**

Puede utilizar su cuenta de Seagate Access con las siguientes aplicaciones:

- $\bullet$  La aplicación Personal Cloud: Disponible mediante cualquier navegador web.<sup>[2]</sup>
- La aplicación Seagate Media: Disponible para dispositivos móviles iOS y Android.

#### <span id="page-11-2"></span>**Acceso al contenido de Personal Cloud mediante un navegador web**

Puede acceder a su unidad Personal Cloud mediante un portal basado en la web que le permite gestionar sus dispositivos, cuentas, usuarios y contenido ya sea en su hogar, en la oficina o en cualquier otro lugar con conexión a Internet.

**Ejemplo:** Cuenta con archivos de trabajo importantes de los que realizó una copia de seguridad en el dispositivo Personal Cloud que tiene en su hogar. Si abre un navegador web e inicia sesión en su Personal Cloud, puede copiar los archivos importantes en su ordenador de la oficina.

Para acceder a su unidad Personal Cloud mediante su navegador web preferido:

- 1. Abra un navegador web y acceda a [personalcloud.seagate.com](http://personalcloud.seagate.com).<sup>1</sup>
- 2. Inicie sesión con su dirección de correo electrónico y su contraseña.<sup>?</sup>
- 3. Se muestran sus dispositivos NAS OS. Haga clic en la unidad Personal Cloud a la que desea acceder.<sup>[2]</sup>

#### <span id="page-11-3"></span>**U8lización de la aplicación Seagate Media para acceder al**  $c$  **contenido** de su dispositivo móvil

Seagate Media es una aplicación que se utiliza para visualizar y escuchar archivos multimedia en dispositivos móviles. Instale la aplicación Seagate Media en sus dispositivos Android e iOS para acceder a las películas, fotos y música almacenadas en el dispositivo Personal Cloud.

**Ejemplo:** Se encuentra en la casa de un amigo y desea enseñarle las fotografías de sus vacaciones familiares.

Dado que las fotos están guardadas en el dispositivo Personal Cloud de su hogar, puede acceder a ellas de forma remota con su cuenta de Seagate Access. La aplicación Seagate Media se encuentra instalada en su teléfono Android o iOS y vinculada a su cuenta de Seagate Access. Para mostrarle las fotos a su amigo, abra Seagate Media y seleccione su dispositivo Personal Cloud.

## <span id="page-12-0"></span>**Configuración del propietario de Personal Cloud**

Cuando configura la unidad Personal Cloud, también crea la cuenta del propietario. El propietario añade usuarios, administra los servicios del dispositivo, como iTunes, y gestiona la configuración del dispositivo, como la administración de energía.

Si siguió las indicaciones de la guía de inicio rápido y logró configurar correctamente el dispositivo y añadir la cuenta del propietario, puede empezar a añadir [usuarios](/manuals/network-storage/seagate-personal-cloud/adding-and-managing-users).

## <span id="page-12-1"></span>**Configuración de la cuenta del propietario**

- 1. Acceda a su unidad Personal Cloud.
	- PC o Mac: Con un navegador web, acceda a [personalcloud.seagate.com](http://personalcloud.seagate.com).
	- PC únicamente: En el Explorador de archivos, bajo la opción Redes, haga clic en **PersonalCloud**. Abra la carpeta pública y, a continuación, haga doble clic en **Personal Cloud**.
	- Mac únicamente: En el Finder, bajo la opción Compartido, haga clic en **PersonalCloud**. Abra la carpeta pública y, a continuación, haga doble clic en **Personal Cloud**.

**Nota:** Si el [ordenador](/support/network-attached-storage/home-network/personal-cloud/) no detecta la unidad Personal Cloud, recurra al servicio de asistencia técnica de Seagate.

2. Introduzca su dirección de correo electrónico y cree una contraseña.

Si ya se ha registrado en Seagate (por ejemplo, si ya dispone de una cuenta de Seagate Access), puede utilizar la misma dirección de correo electrónico y la misma contraseña.

La unidad Personal Cloud crea:

- Su nombre de usuario, que le permite acceder a su carpeta privada, administrar los usuarios y gestionar la configuración del dispositivo.
- Su carpeta privada, donde puede guardar su contenido personal.
- Su cuenta de Seagate Access, que le permite acceder de forma remota a la unidad Personal Cloud y habilitar el acceso remoto para otros usuarios.

Se enviará un mensaje a su cuenta de correo electrónico con el código o el enlace de confirmación necesarios para activar su cuenta de Seagate Access.

**Nota:** Compruebe la carpeta de correo no deseado si no encuentra el correo electrónico en la bandeja de entrada.

**Nota:** También deberá confirmar su cuenta de Seagate Access antes de poder habilitar el acceso remoto para otros usuarios.

- 3. Haga clic en **Finalizar**.
- 4. Se le brinda la opción de utilizar el Asistente de configuración, que le mostrará cómo utilizar el dispositivo Personal Cloud y le ayudará a configurar sus servicios.
- 5. La aplicación Filebrowser se abre automáticamente. Haga clic en el icono Aplicaciones para ver todas las aplicaciones disponibles:

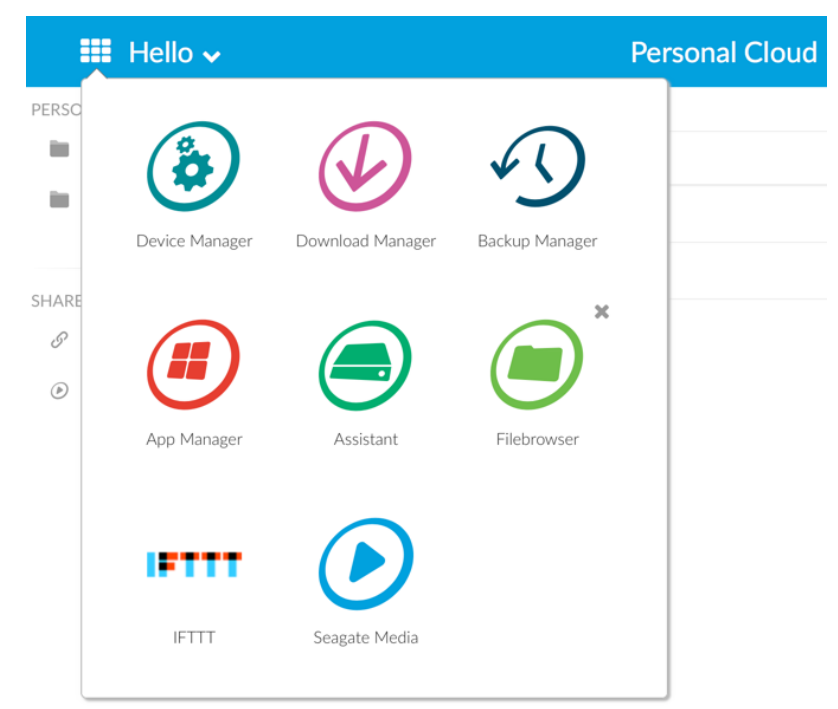

- **Administrador del dispositivo:** Administre los usuarios y gestione su dispositivo.
- **Administrador de descargas:** Descargue archivos del ordenador o de Internet en el dispositivo.
- **Administrador de copias de seguridad:** Gestione las copias de seguridad del ordenador, el servicio en la nube y el dispositivo.
- **Administrador de aplicaciones:** Instale aplicaciones en el dispositivo.
- **Asistente:** Descubra qué puede ofrecerle el dispositivo Personal Cloud.
- **Filebrowser:** Acceda a sus archivos desde cualquier navegador web.
- **Seagate Media:** Disfrute de la biblioteca multimedia en sus dispositivos móviles.
- **IFTTT**. Conecte el dispositivo Personal Cloud a su cuenta IFTTT. Para obtener información detallada, consulte el Manual de usuario de IFTTT para [Seagate](http://www.seagate.com/manuals/network-storage/ifttt/introduction/) Storage.

Las aplicaciones con flechas superpuestas no se han instalado. Haga clic en el icono de la aplicación para instalarla.

Ahora ya puede:

- Añadir [cuentas](/manuals/network-storage/seagate-personal-cloud/adding-and-managing-users/) de usuario.
- Empezar a crear su biblioteca [multimedia.](/manuals/network-storage/seagate-personal-cloud/media-library)
- Proteger sus [documentos](/manuals/network-storage/seagate-personal-cloud/back-up) importantes.
- [Gestionar](/manuals/network-storage/seagate-personal-cloud/owner-administration) su unidad Personal Cloud.

## <span id="page-14-0"></span>**Configuración de Seagate Media**

Siga las instrucciones incluidas a continuación para instalar Seagate Media.

**Información importante para los usuarios:** Debe asociar su cuenta de Seagate Access con su dispositivo Personal Cloud antes de utilizar la aplicación Seagate Media para acceder a los archivos y al contenido multimedia. El propietario del dispositivo Personal Cloud debe haberle enviado una invitación por correo electrónico con las instrucciones necesarias para vincular su cuenta con el dispositivo. Póngase en contacto con el propietario del dispositivo Personal Cloud si no conoce sus credenciales de Seagate Access. A

- 1. Instale la aplicación Seagate Media en su dispositivo móvil Android o iOS. Esta aplicación se encuentra disponible en Google Play Store y App Store para iOS. Para obtener más información, consulte la sección de [Seagate](http://www.seagate.com/support/downloads/seagate-media/) Media.
- 2. Abra Seagate Media en el dispositivo móvil.
- 3. Pulse el icono **Más**.
	- $\bullet$  Icono Más de Android: :
	- $\bullet$  Icono Más de iOS: 888
- 4. Pulse la opción **Configuración**.
- 5. Pulse la opción **Acceso remoto**.
- 6. Pulse la opción **Seagate Personal Cloud**.
- 7. Introduzca las credenciales de su cuenta de Seagate Access.

Si desea obtener instrucciones para utilizar la aplicación Seagate Media y acceder a los archivos multimedia guardados en el dispositivo Personal Cloud, reproducirlos y organizarlos, consulte el manual de usuario correspondiente a su dispositivo móvil:

- Seagate Media para [Android](http://www.seagate.com/manuals/software/sma/android/).<sup>?</sup>
- Seagate Media para [iOS](http://www.seagate.com/manuals/software/sma/ios/).?

#### **Seagate Media para Windows y Seagate Access**

La aplicación Seagate Media para Windows 8, Windows 8.1 y Windows RT no es compatible con Seagate Access actualmente. En su lugar, puede acceder a su dispositivo mediante el sitio web [personalcloud.seagate.com](http://www.personalcloud.seagate.com).

# <span id="page-15-6"></span><span id="page-15-0"></span>Adición y administración de usuarios

El propietario de la unidad Personal Cloud puede añadir y administrar usuarios.

## <span id="page-15-1"></span>**Acceso a la unidad Personal Cloud**

#### <span id="page-15-2"></span>**Acceso mediante un navegador web (PC y Mac)**

- 1. Abra un navegador web y acceda a [PersonalCloud.seagate.com](https://personalcloud.seagate.com).
- 2. Inicie sesión con su dirección de correo electrónico y su contraseña.
- 3. Se muestran sus dispositivos NAS OS. Haga clic en la unidad Personal Cloud a la que desea acceder.

#### <span id="page-15-3"></span>**Acceso mediante el Explorador de archivos o Windows (solo para PC)**

- 1. Abra el Explorador de archivos.
- 2. Bajo Redes, haga clic en **PersonalCloud**.
- 3. Abra la carpeta pública y, a continuación, haga doble clic en **PersonalCloud**.
- 4. Introduzca su nombre de usuario y su contraseña de Personal Cloud.

#### <span id="page-15-4"></span>**Acceso mediante el Finder (solo para Mac)**

- 1. Abra una ventana del Finder.
- 2. Bajo Compartido, seleccione **PersonalCloud**.
- 3. Haga clic en **Conectar como...**.
- 4. Seleccione la opción **Usuario registrado**.
- 5. Introduzca su nombre de usuario y su contraseña de Personal Cloud.

## <span id="page-15-5"></span>**Apertura de la página Usuarios**

1. Haga clic en el icono Aplicaciones y, a continuación, haga clic en el **Administrador del dispositivo**.

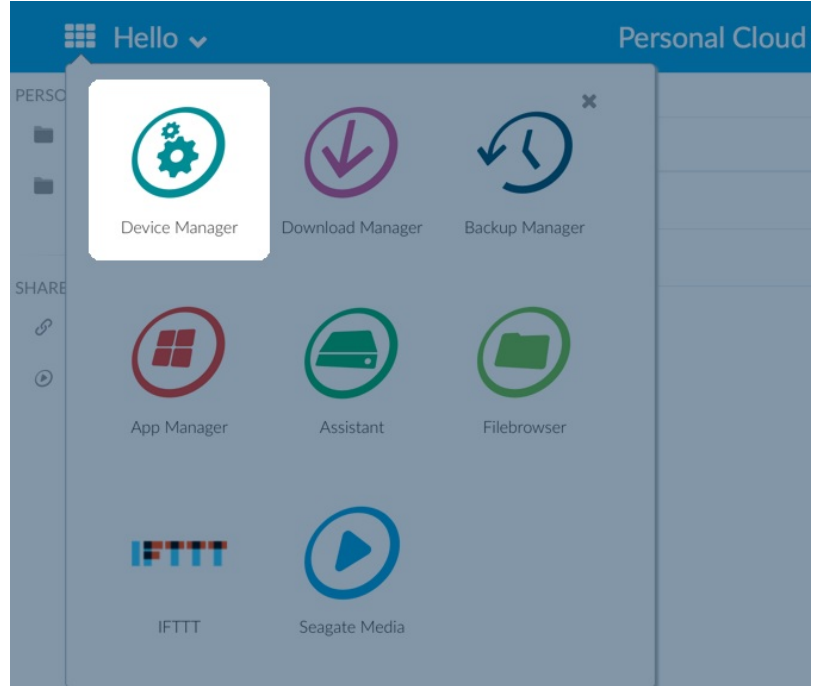

2. Haga clic en **Usuarios**.

### <span id="page-16-0"></span>**Adición de usuarios**

Como propietario, puede invitar a los miembros de su hogar y a otras personas ajenas a su red doméstica a utilizar la unidad Personal Cloud.

1. Abra la página [Usuarios.](#page-15-6)

**Nota:** Si desea habilitar el acceso remoto <sup>y</sup> no ha confirmado su cuenta de Seagate Access, confírmela haciendo clic en **Confirmar el correo electrónico**.

2. Haga clic en **Añadir usuario**.

Puede añadir tres tipos de usuarios:

- **Local y remoto**: Un usuario que tiene acceso a su red doméstica, además de acceso remoto a su unidad Personal Cloud cuando se encuentra fuera del hogar.
- **Solo local**: Un usuario que tan solo puede acceder a la unidad Personal Cloud en el hogar, en la red doméstica. Puede proporcionar acceso remoto a este usuario posteriormente, en caso necesario.
- **Solo remoto**: Un usuario que tan solo puede acceder a la unidad Personal Cloud de su hogar de forma remota. Puede proporcionar acceso local a este usuario posteriormente, en caso necesario.
- 3. Cumplimente el formulario de nuevo usuario.

Se envía un correo electrónico al nuevo usuario con instrucciones. Los usuarios deberían comprobar su carpeta de correo no deseado si no reciben la invitación por correo electrónico. El código es válido durante 72 horas. El propietario puede enviar una nueva invitación si caduca el código.

### <span id="page-17-0"></span>**Ges8ón del acceso remoto para un usuario existente**

El propietario puede gestionar el acceso remoto de cada usuario individual. El acceso remoto permite a los usuarios acceder al contenido cuando se [encuentran](/manuals/network-storage/seagate-personal-cloud/owner-administration/#control) fuera del hogar. También puede controlar el acceso remoto para todos los usuarios.

Para gestionar el acceso remoto para un usuario específico existente:

#### 1. Abra la página [Usuarios.](#page-15-6)

**Nota:** Si desea habilitar el acceso remoto <sup>y</sup> no ha confirmado su cuenta de Seagate Access, confírmela haciendo clic en Confirmar el correo electrónico.

2. Haga clic en el punto situado debajo de Seagate Access, a la derecha del nombre de usuario.

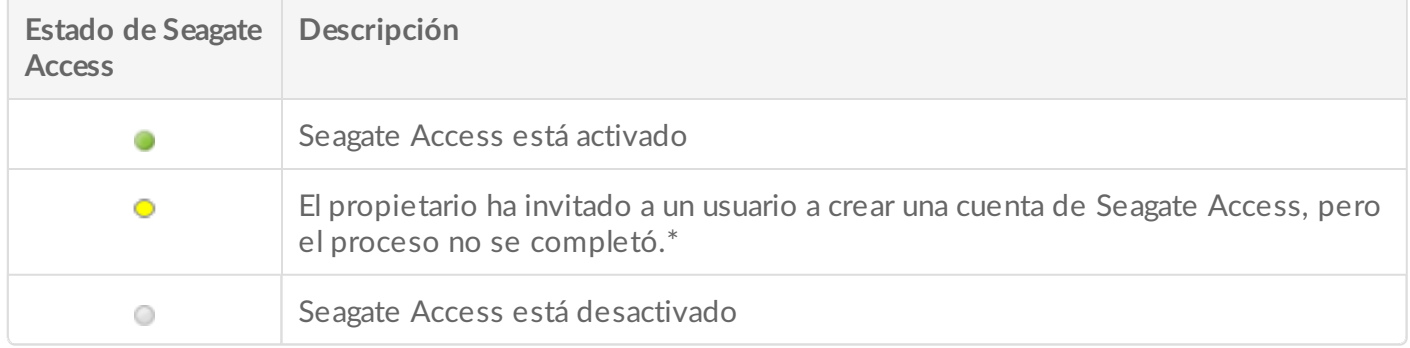

\* Un punto de color amarillo indica un estado pendiente. Ha invitado a un usuario a crear una cuenta de Seagate Access y la unidad Personal Cloud está esperando a que el usuario complete el proceso.

### <span id="page-17-1"></span>**Edición de un usuario**

Tan solo el propietario de la unidad Personal Cloud puede cambiar el nombre de usuario y la dirección de correo electrónico de un usuario. Tanto el propietario como el usuario pueden cambiar la contraseña de la carpeta privada del usuario, tal y como se describe en la sección [Contraseñas.](/manuals/network-storage/seagate-personal-cloud/passwords)

- 1. Abra la página [Usuarios.](#page-15-6)
- 2. Haga clic en el elemento que desea cambiar.
	- **Nombre de usuario:** Al cambiar el nombre de usuario, también se modifica el nombre de la carpeta privada de dicho usuario.
	- **Contraseña:** Cambia únicamente la contraseña de la carpeta privada del usuario. La opción de cambiar la contraseña de un usuario no está disponible si este dispone de una cuenta de Seagate Access. El usuario puede cambiar su contraseña iniciando sesión en Personal Cloud (consulte la sección [Contraseñas](/manuals/network-storage/seagate-personal-cloud/passwords)).
	- **Dirección de correo electrónico:** La dirección de correo electrónico constituye el Id. de Seagate Access del usuario, que se utiliza para acceder de forma remota a la unidad Personal Cloud.

### <span id="page-18-0"></span>**Eliminación de un usuario**

El propietario de la unidad Personal Cloud puede eliminar todas las cuentas de usuario. Al eliminar una cuenta de usuario, también se elimina su carpeta privada y el contenido de esta.

Si el usuario ha creado planes de copia de seguridad mediante el Administrador de copias de seguridad, estas también se eliminan. Para obtener más información, consulte la sección Copias de [seguridad](/manuals/network-storage/seagate-personal-cloud/back-up).

#### 1. Abra la página [Usuarios.](#page-15-6)

- 2. Coloque el cursor en la parte derecha de la fila del usuario y haga clic en **Editar**.
- 3. Seleccione la opción **Eliminar**.

# <span id="page-19-0"></span>Carpetas pública y privada

La unidad Personal Cloud cuenta con una carpeta pública que puede utilizar todo el mundo y una carpeta privada en la que cada usuario puede almacenar su contenido personal y que no podrá ver nadie más.

## <span id="page-19-1"></span>**¿Cuál es la diferencia?**

Todos los usuarios de su red doméstica pueden acceder a la carpeta pública. Todos los usuarios que dispongan de una cuenta de Seagate Access para acceder al dispositivo de almacenamiento también podrán acceder a dicha carpeta. Utilice la carpeta pública para aquellos archivos que desee compartir, así como para su biblioteca multimedia centralizada.

Se crea una carpeta privada, protegida con contraseña, para cada cuenta de usuario. Utilice dicha carpeta para realizar copias de seguridad del contenido que no desee compartir con otras personas.

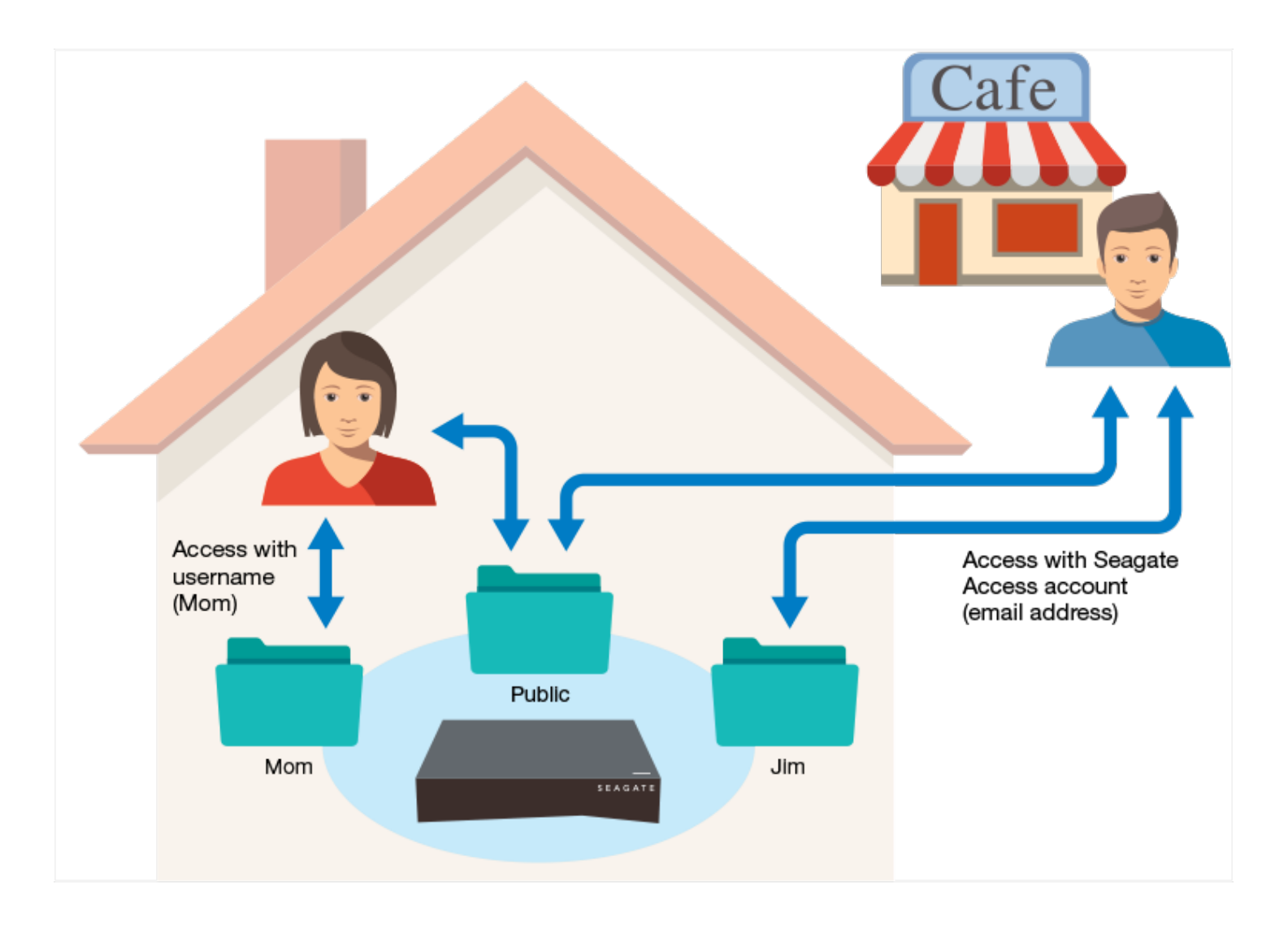

## <span id="page-20-0"></span>**Qué** carpeta utilizar

### <span id="page-20-1"></span>**Carpeta pública**

Cree su biblioteca multimedia en la carpeta pública y copie en ella todos los datos que desee compartir para que puedan acceder a ellos otros usuarios. Consulte la sección Biblioteca [multimedia](http://www.seagate.com/manuals/network-storage/seagate-personal-cloud/media-library).

### <span id="page-20-2"></span>**Carpeta privada**

Realice una copia de seguridad de su contenido para protegerlo de errores de funcionamiento del equipo. Cualquier usuario que disponga de acceso puede visualizar el contenido copiado en la carpeta pública. Solo usted podrá visualizar el contenido copiado en su carpeta privada. Puede realizar copias de seguridad del ordenador y de los dispositivos móviles mediante el software Seagate Dashboard y la aplicación Seagate Mobile Backup. También puede realizar copias de seguridad de sus copias de seguridad creando planes de copia de seguridad y sincronización en la unidad Personal Cloud con el Administrador de copias de seguridad.

Para obtener más información sobre las aplicaciones Seagate Dashboard y Mobile Backup, visite la página de Seagate [Dashboard](http://www.seagate.com/services-software/apps/seagate-dashboard-software/).

Para obtener más información sobre cómo realizar una copia de seguridad de sus copias de seguridad, consulte la sección [Realización](http://www.seagate.com/manuals/network-storage/seagate-personal-cloud/back-up/) de una copia de seguridad de su contenido.

# <span id="page-21-0"></span>Biblioteca multimedia

Puede utilizar la unidad Seagate Personal Cloud para centralizar sus archivos multimedia. Copie los archivos multimedia en la biblioteca y reproduzca en streaming su contenido tanto en su hogar como en los dispositivos móviles cuando se encuentra fuera de él.

### <span id="page-21-1"></span>**Creación** y mantenimiento de los archivos multimedia **en la carpeta pública**

Música, películas y fotos: Puede que tanto usted como otros miembros de su hogar tengan archivos multimedia guardados en distintos dispositivos. Puede consolidar los archivos multimedia de su hogar en una única ubicación en el dispositivo Personal Cloud para compartirlos y poder realizar el mantenimiento con facilidad.

Copie su biblioteca multimedia en la carpeta pública del dispositivo Personal Cloud. Puede reproducir en streaming el contenido en otros dispositivos con facilidad mediante la aplicación Seagate Media. Puede obtener más información acerca de la [aplicación](http://www.seagate.com/services-software/apps/seagate-media-app/) Seagate Media.

Antes de copiar los archivos multimedia del ordenador en la unidad Personal Cloud, Seagate le recomienda que lo conecte directamente al enrutador en lugar de utilizar una conexión Wi-Fi. Las velocidades de Wi-Fi no son ideales para copiar grandes cantidades de archivos.

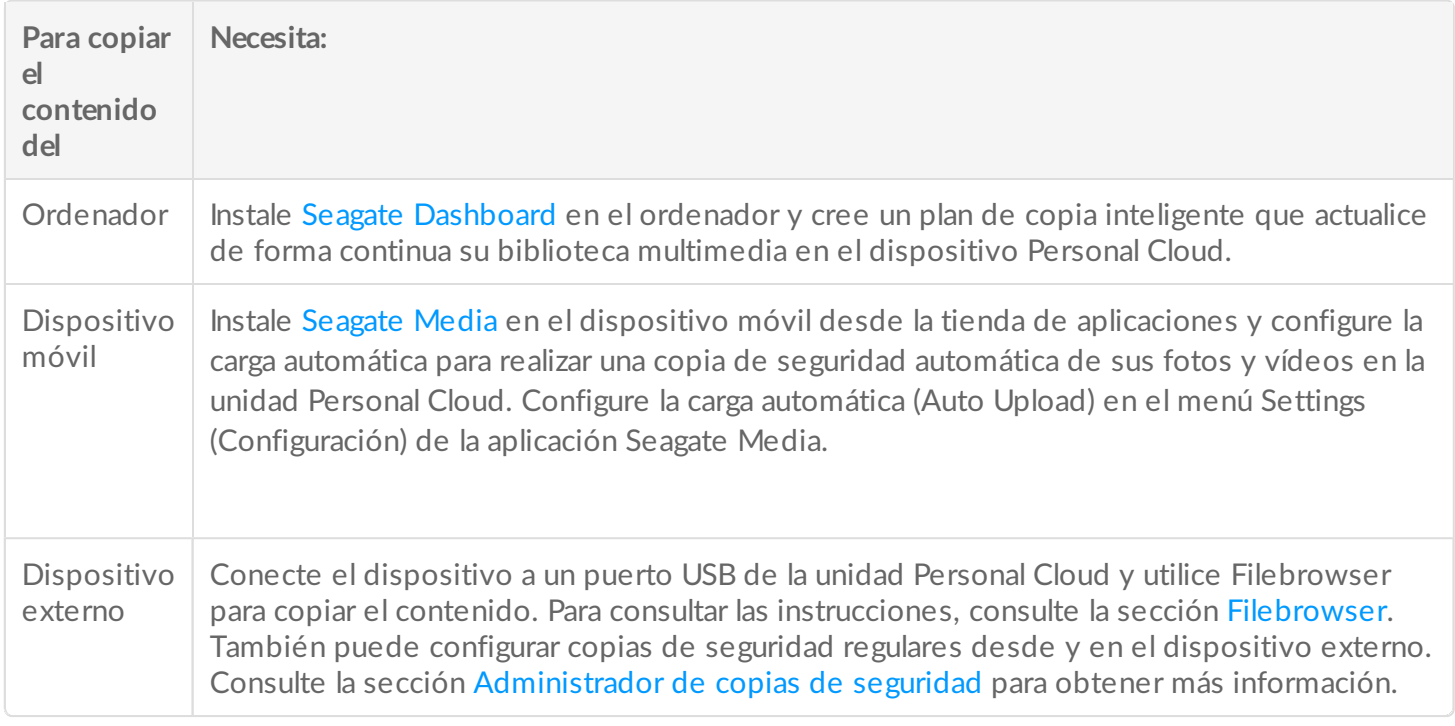

### <span id="page-22-0"></span>**Provisión de acceso público a los archivos multimedia seleccionados de su carpeta privada**

La carpeta pública constituye una práctica ubicación para los archivos a los que necesitan acceder todas las personas de la red de su hogar. Un usuario también puede proporcionar acceso a carpetas seleccionadas de su carpeta privada. Esto permite a otros usuarios del dispositivo Personal Cloud (y a cualquier persona de la red doméstica) ver y reproducir contenido mediante Seagate Media. Para proporcionar acceso a una carpeta con Seagate Media:

1. Haga clic en el icono Aplicaciones y, a continuación, haga clic en el Filebrowser.

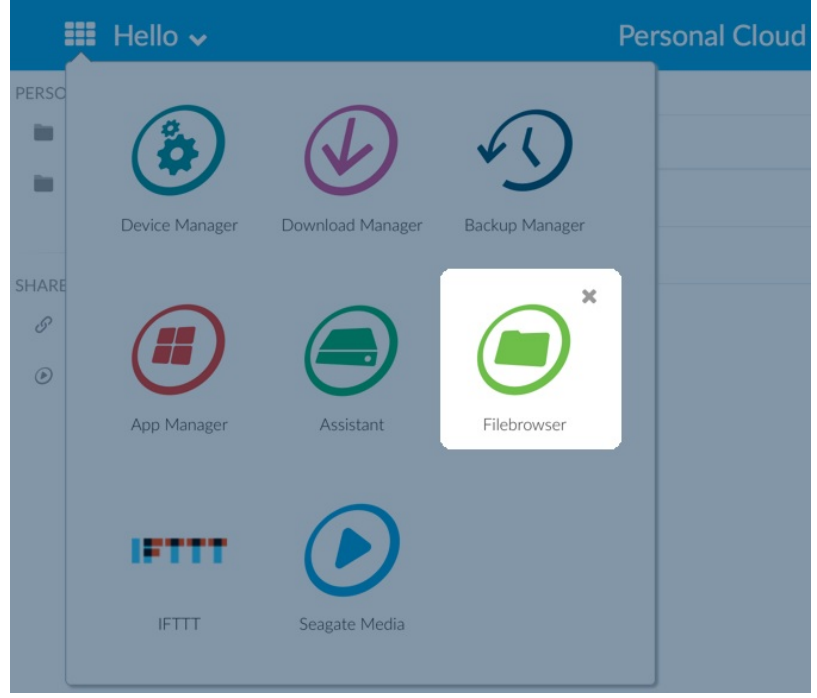

- 2. Abra su carpeta privada de usuario.
- 3. Desplácese por la carpeta a la que desea proporcionar acceso con Seagate Media.
- 4. Haga clic en la carpeta para seleccionarla y, a continuación, haga clic en **Añadir a Seagate Media**. Se muestra un cuadro de diálogo.
- 5. Haga clic en **Guardar**.

Aparece un icono de Seagate Media  $\odot$  junto a cualquier carpeta a la que haya proporcionado acceso.

Para eliminar el acceso con Seagate Media:

1. Haga clic en la carpeta para seleccionarla y, a continuación, haga clic en **Eliminar de Seagate Media**.

## <span id="page-22-1"></span>**Reproducción en streaming del contenido multimedia**

Puede reproducir en streaming sus archivos multimedia desde la carpeta pública de la unidad Personal Cloud en una serie de dispositivos del hogar. También puede reproducir en streaming los archivos multimedia en sus dispositivos móviles cuando se encuentra fuera del hogar.

### <span id="page-23-0"></span>**Reproducción en streaming del contenido mul8media en el hogar**

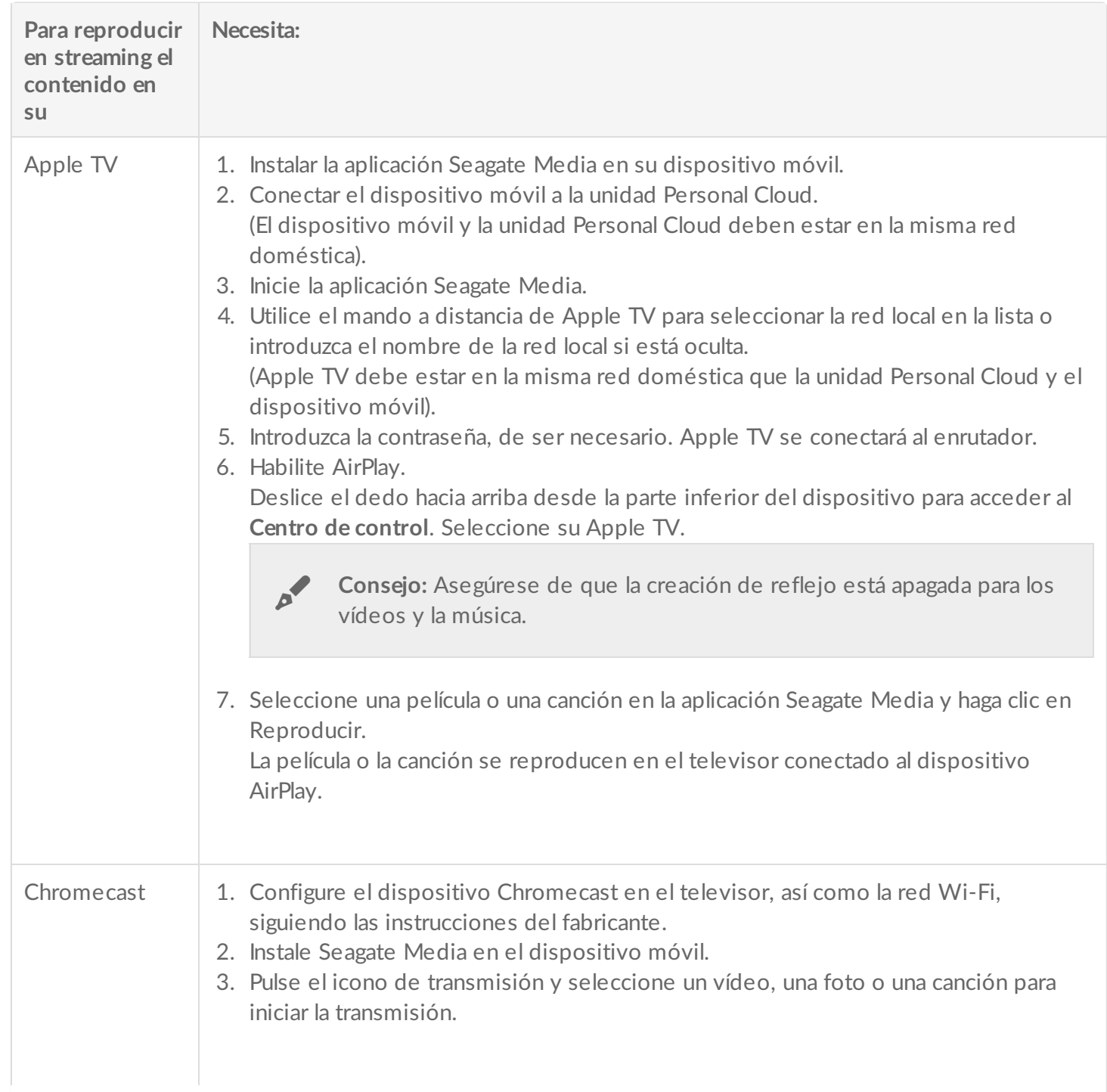

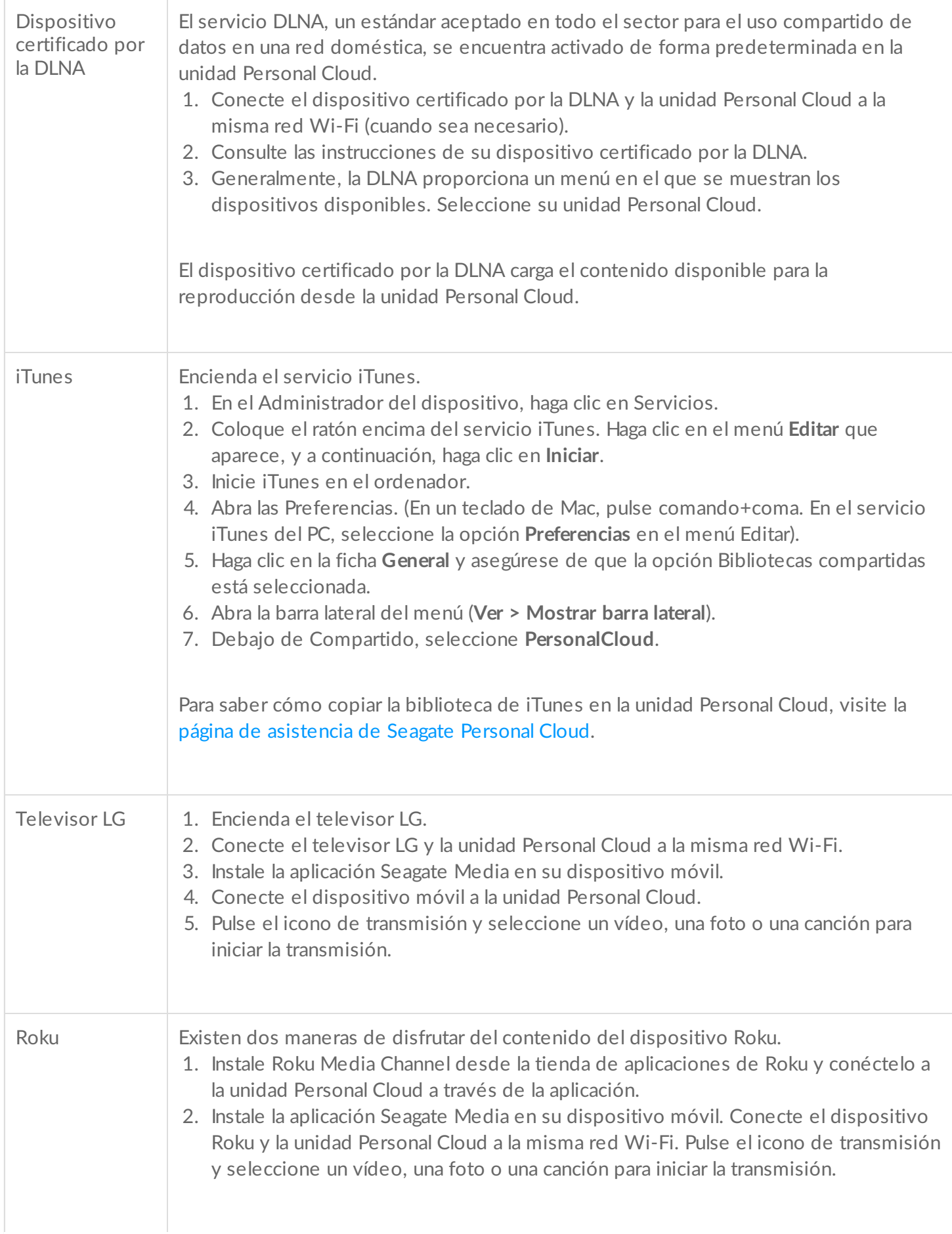

#### <span id="page-25-0"></span>**Reproducción en streaming del contenido mul8media fuera del hogar**

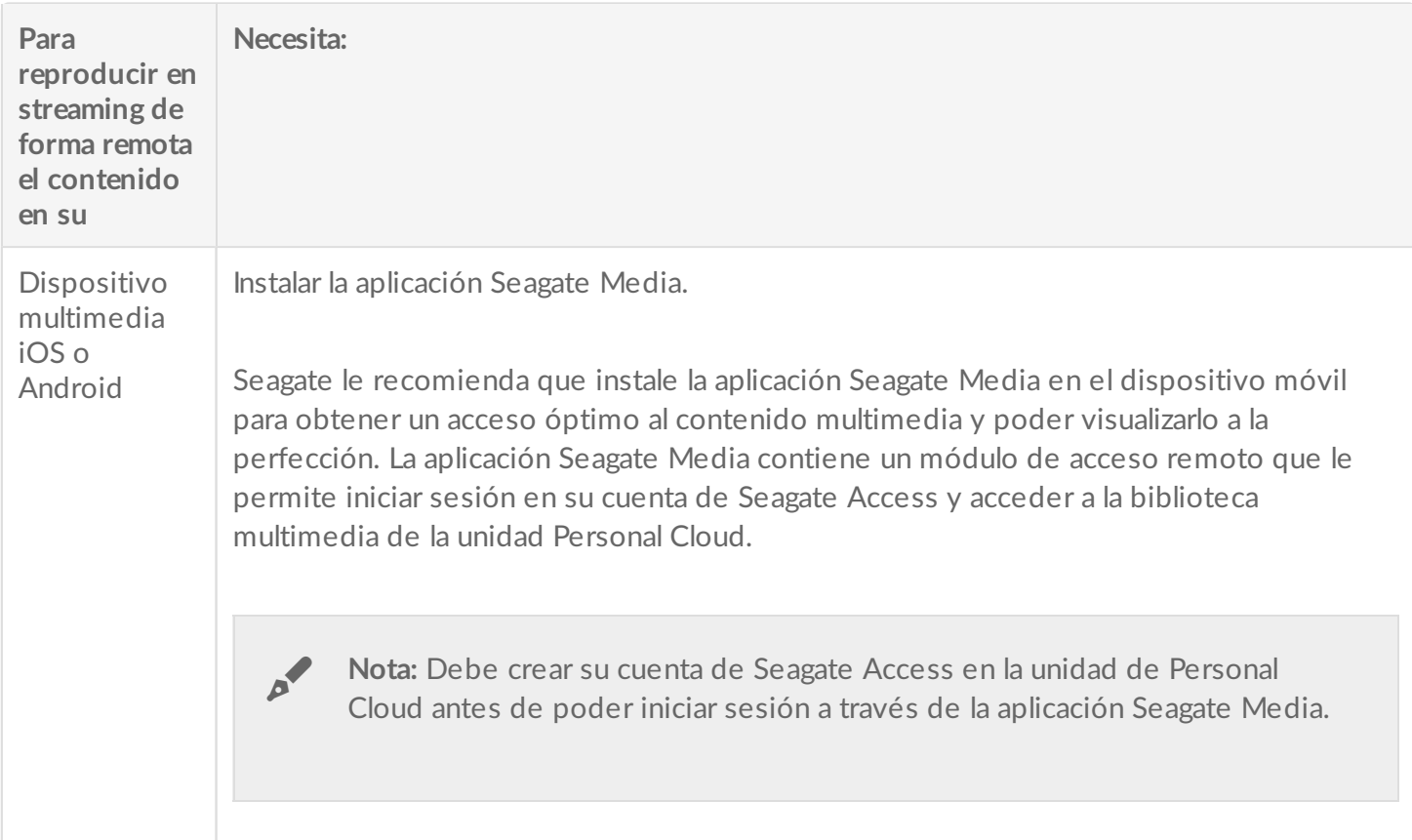

#### <span id="page-25-1"></span>**Acceso** remoto al contenido multimedia

Puede acceder de forma remota a los archivos multimedia del dispositivo Personal Cloud mediante sus equipos Mac y PC.

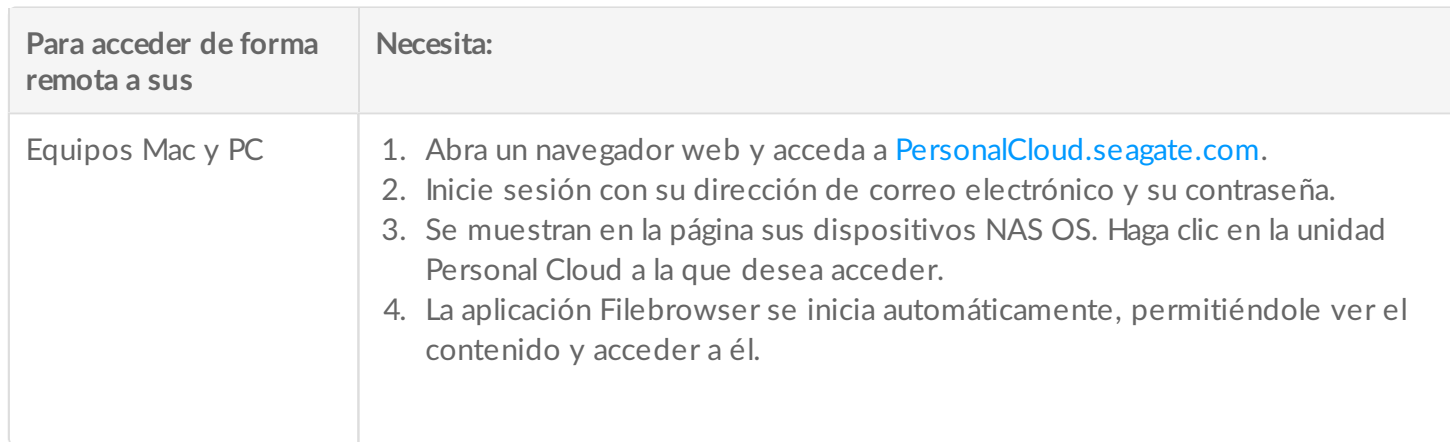

# <span id="page-26-0"></span>Realización de una copia de seguridad de su contenido

Seagate le proporciona diversas formas de proteger su contenido. Puede realizar copias de seguridad de:

- Personal Cloud
- Ordenadores
- Dispositivos móviles
- Cámaras
- Un dispositivo de almacenamiento USB
- Un servicio de almacenamiento en la nube
- Un dispositivo de almacenamiento en red (p. ej., otra unidad Personal Cloud, un dispositivo de almacenamiento en red de Seagate o un dispositivo de almacenamiento en red de terceros)

Antes de realizar una copia de seguridad de un ordenador en la unidad Personal Cloud, Seagate le recomienda que lo conecte directamente al enrutador en lugar de utilizar una conexión Wi-Fi. Las velocidades de Wi-Fi no son ideales para copiar grandes cantidades de archivos. Una vez que haya creado la primera copia de seguridad, puede realizar copias de seguridad de los próximos cambios a través de Wi-Fi.

### <span id="page-26-1"></span>**Realización de una copia de seguridad de los** dispositivos

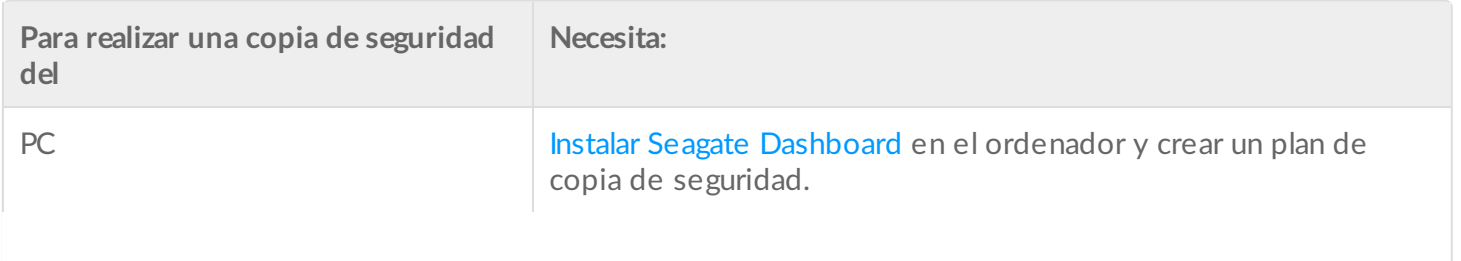

#### Mac **Configurar un plan de Time Machine**.

- 1. Abra las preferencias de Time Machine.
- 2. Haga clic en **Seleccionar disco**.
- 3. Busque el nombre de su carpeta privada.

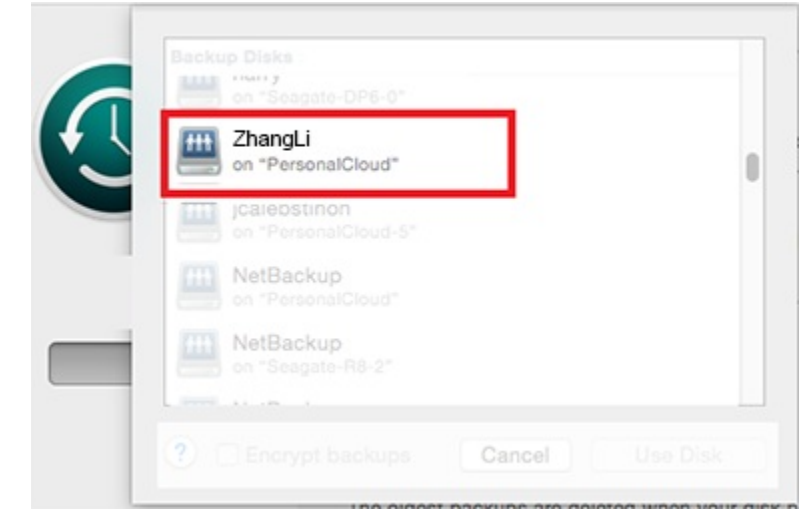

- 4. Seleccione la carpeta y haga clic en **Usar disco**.
- 5. Introduzca su nombre de usuario y su contraseña de Personal Cloud.
- 6. Haga clic en **Conectar**.

Espere uno o dos minutos a que se establezca la conexión. La copia de seguridad comenzará automáticamente.

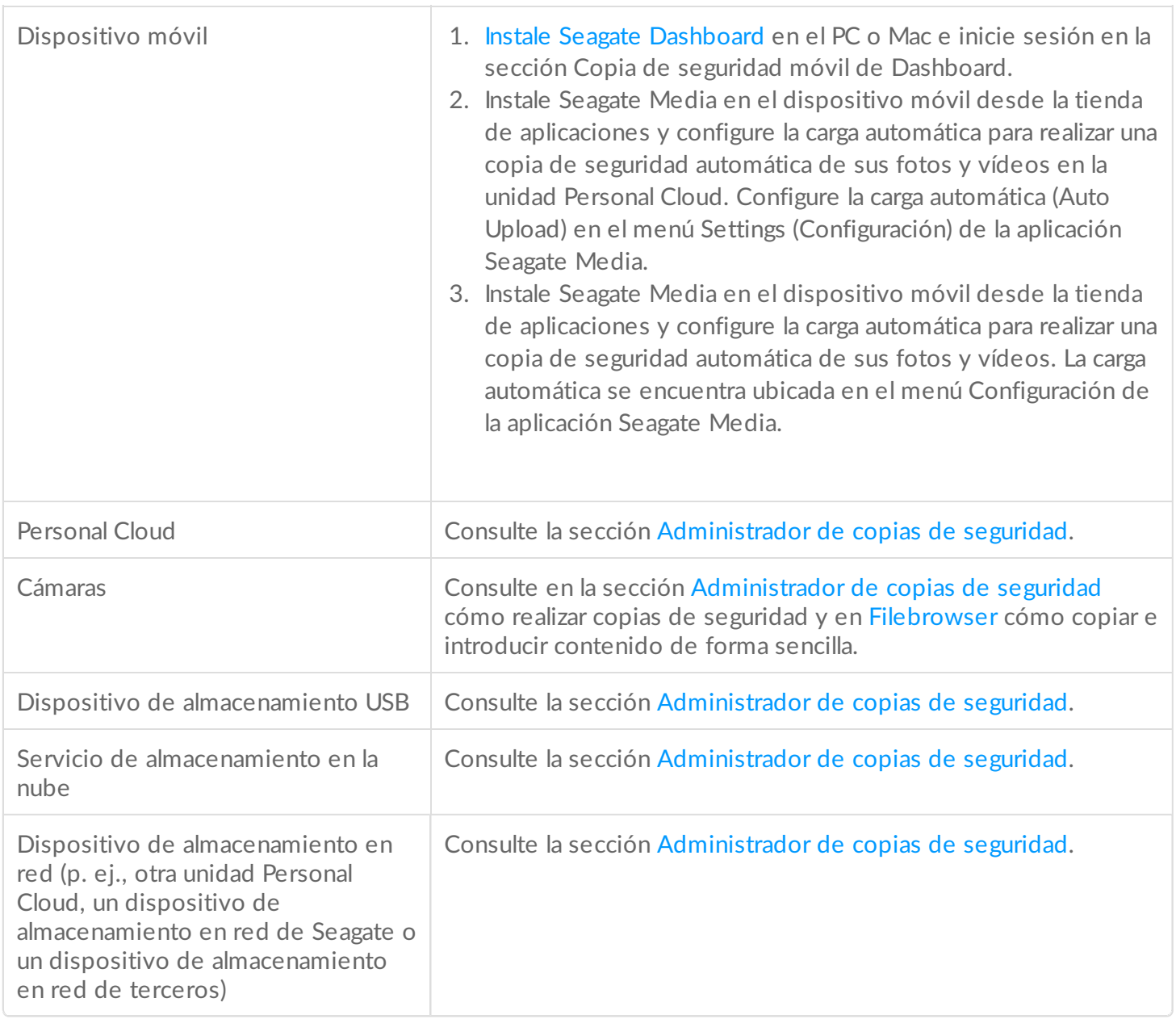

# <span id="page-29-6"></span><span id="page-29-0"></span>Descarga de archivos de gran tamaño

Puede utilizar su dispositivo Personal Cloud para descargar de forma eficiente archivos PDF, torrent o binarios de gran tamaño en su unidad Personal Cloud.

## <span id="page-29-1"></span>**Acceso a la unidad Personal Cloud**

#### <span id="page-29-2"></span>**Acceso mediante un navegador web (PC y Mac)**

- 1. Abra un navegador web y acceda a [PersonalCloud.seagate.com](https://personalcloud.seagate.com).
- 2. Inicie sesión con su dirección de correo electrónico y su contraseña.
- 3. Se muestran sus dispositivos NAS OS. Haga clic en la unidad Personal Cloud a la que desea acceder.

#### <span id="page-29-3"></span>**Acceso mediante el Explorador de archivos o Windows (solo para PC)**

- 1. Abra el Explorador de archivos.
- 2. Bajo Redes, haga clic en **PersonalCloud**.
- 3. Abra la carpeta pública y, a continuación, haga doble clic en **PersonalCloud**.
- 4. Introduzca su nombre de usuario y su contraseña de Personal Cloud.

#### <span id="page-29-4"></span>**Acceso mediante el Finder (solo para Mac)**

- 1. Abra una ventana del Finder.
- 2. Bajo Compartido, seleccione **PersonalCloud**.
- 3. Haga clic en **Conectar como...**.
- 4. Seleccione la opción **Usuario registrado**.
- 5. Introduzca su nombre de usuario y su contraseña de Personal Cloud.

### <span id="page-29-5"></span>**Apertura del Administrador de descargas**

Haga clic en el icono Aplicaciones y, a continuación, haga clic en el **Administrador de descargas**.

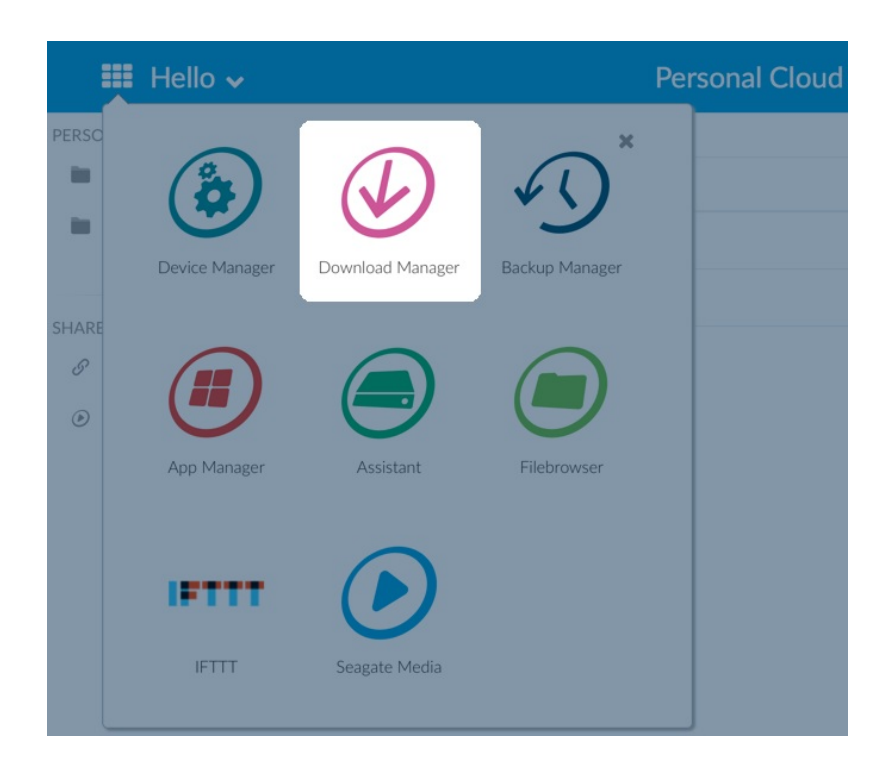

#### <span id="page-30-0"></span>**Descarga de archivos de gran tamaño**

Puede descargar archivos PDF, torrent y binarios en el dispositivo Personal Cloud.

- 1. Abra el [Administrador](#page-29-6) de descargas.
- 2. Haga clic en **Tareas**.
- 3. Si el servicio está desactivado, haga clic en el control deslizante para activarlo.
- 4. Seleccione **Añadir descarga**.
- 5. Introduzca el origen.
	- Si el archivo está en Internet, seleccione **URL** e introduzca la dirección URL.
	- Si el archivo está en el ordenador y es un archivo torrent, seleccione **Local** y busque el archivo.
- 6. Introduzca la carpeta de destino de su unidad Personal Cloud.
- 7. Haga clic en **Guardar**.

#### <span id="page-30-1"></span>**Ges8ón de la configuración de las descargas**

Puede cambiar el número de descargas que puede solicitar al mismo tiempo, así como las velocidades de carga y descarga.

Abra el [Administrador](#page-29-6) de descargas y haga clic en **Configuración**.

# <span id="page-31-0"></span>Contraseñas

### <span id="page-31-1"></span>**Tipos de cuenta**

El propietario crea uno de los siguientes tipos de cuenta para él y los usuarios:

- **Acceso local únicamente.**
	- Inicie sesión en la unidad Personal Cloud en la red doméstica.
- **Acceso local y remoto.**
	- Inicie sesión en la unidad Personal Cloud en la red doméstica.
	- Inicie sesión en la unidad Personal Cloud en una ubicación remota mediante su cuenta de Seagate Access. Seagate Access es compatible con Seagate Media.
- **Acceso remoto únicamente.**
	- Inicie sesión en la unidad Personal Cloud desde una ubicación remota mediante una cuenta de Seagate Access. Seagate Access es compatible con Seagate Media.

Para obtener más información sobre Seagate Access, consulte la sección [Configuración](https://www.seagate.com/manuals/network-storage/seagate-personal-cloud/owner-setup/) de Seagate Access y Personal Cloud.

### <span id="page-31-2"></span>**Cambio de contraseñas**

#### <span id="page-31-3"></span>**Contraseña del propietario**

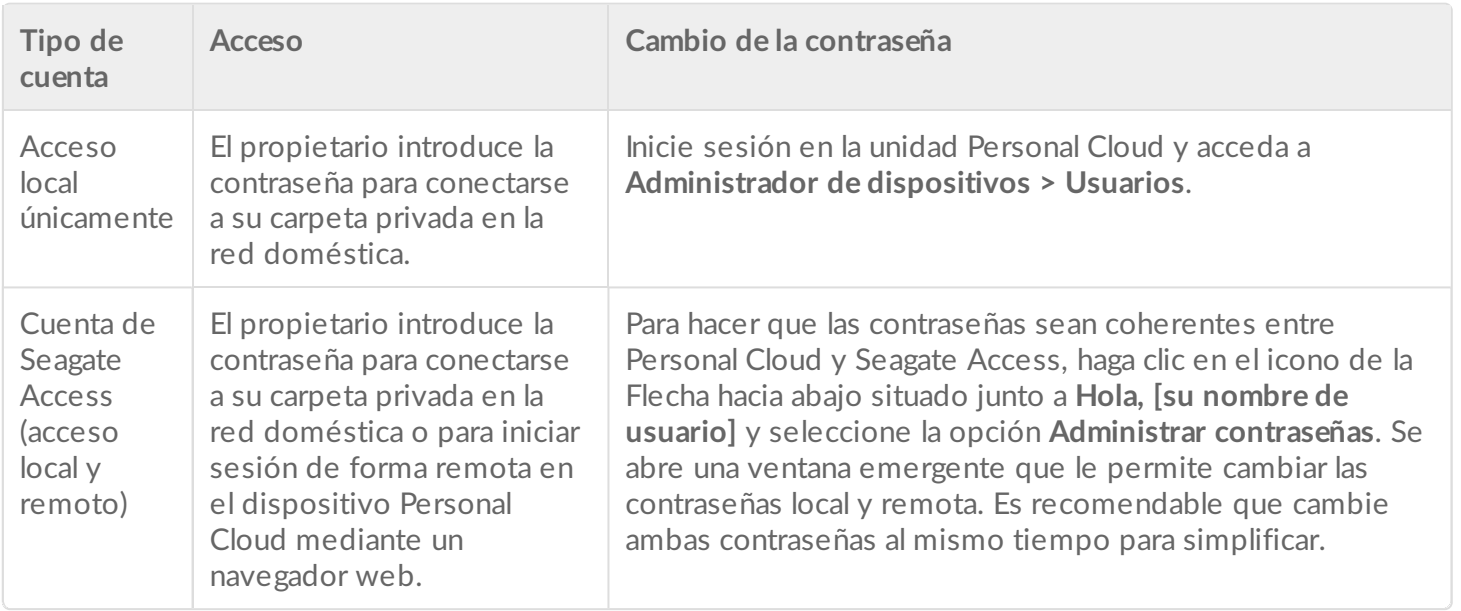

#### <span id="page-31-4"></span>**Contraseña del usuario**

Tanto el usuario como el propietario pueden cambiar la contraseña de un usuario.

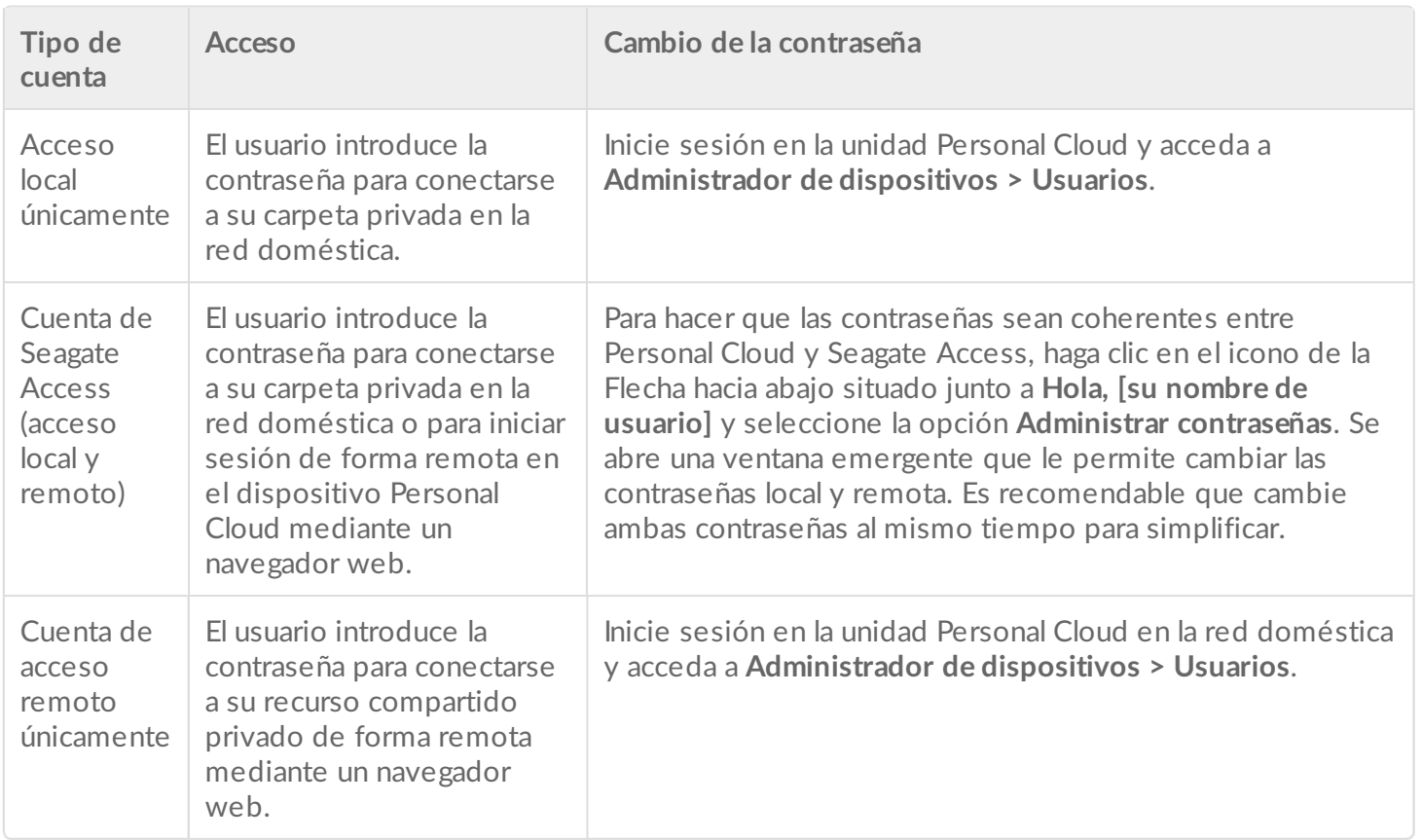

#### <span id="page-32-0"></span>**Acceso local y remoto**

Cuando crea una cuenta por primera vez, la contraseña se sincroniza entre Personal Cloud y Seagate Access. Para hacer que las contraseñas sean coherentes entre Personal Cloud y Seagate Access, actualice la contraseña de la unidad Personal Cloud en la red doméstica tal y como se indica a continuación.

#### <span id="page-32-1"></span>**Propietario**

El propietario o el administrador de la unidad Personal Cloud pueden cambiar su propia contraseña, así como la contraseña local de otro usuario.

**Nota:** El propietario no puede cambiar la contraseña de acceso remoto de una cuenta de acceso remoto de otro usuario. Dicho usuario deberá cambiar su propia contraseña de acceso remoto.

#### **Cómo cambia el propietario su propia contraseña**

- 1. Inicie sesión en Personal Cloud.
- 2. Haga clic en el icono de la Flecha hacia abajo situado junto a Hola, **[su nombre de usuario]**.
- 3. Seleccione la opción Administrar contraseñas.
- 4. Se abre una ventana emergente que le permite cambiar las contraseñas local y remota de la cuenta del usuario. Es recomendable que cambie ambas contraseñas al mismo tiempo para simplificar.

#### **Cómo cambia el propietario de la contraseña de un usuario local**

1. Inicie sesión en Personal Cloud.

2. Haga clic en el icono Aplicaciones y, a continuación, haga clic en el **Administrador del dispositivo**.

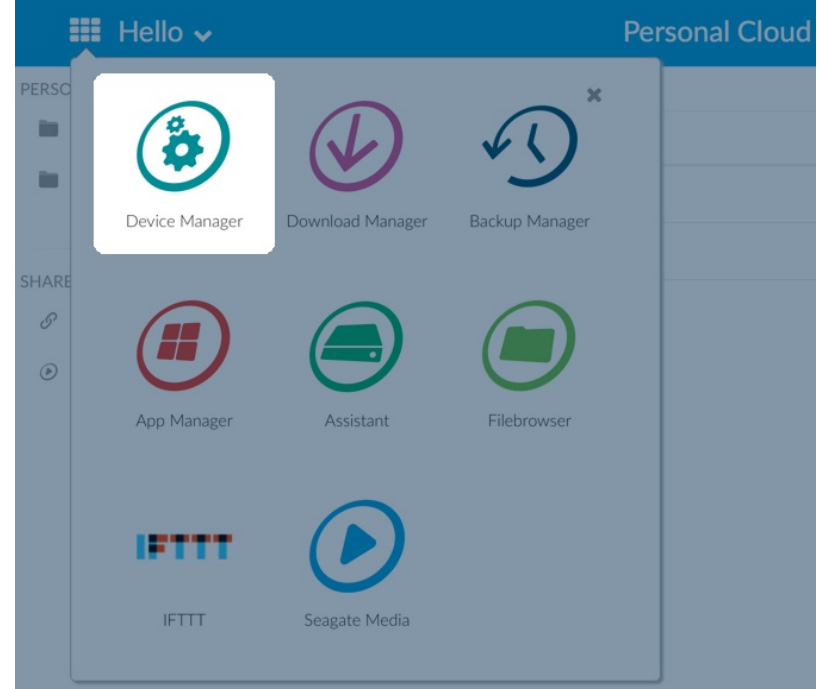

- 3. Una vez que se haya cargado la página, seleccione **Usuarios**.
- 4. Bajo la lista Contraseñas del dispositivo, seleccione la contraseña del usuario que desea actualizar.
- 5. Introduzca una nueva contraseña para el usuario.

**Nota:** Ahora, el usuario necesitará utilizar esta nueva contraseña para acceder a la unidad Personal Cloud de forma local.

#### <span id="page-33-0"></span>**Usuario**

- 1. Inicie sesión en Personal Cloud.
- 2. Haga clic en el icono de la Flecha hacia abajo situado junto a **Hola, [su nombre de usuario]** y seleccione la opción **Administrar contraseñas**.
- 3. Se abre una ventana emergente que le permite cambiar las contraseñas local y remota. Es recomendable que cambie ambas contraseñas al mismo tiempo para simplificar.

### <span id="page-33-1"></span>**Restablecimiento de una contraseña olvidada**

La página de inicio de sesión de Personal Cloud incluye la opción de restablecer una contraseña olvidada. Al restablecer la contraseña en la página de inicio de sesión, solo se actualiza la contraseña de la unidad Personal Cloud. No se actualiza la contraseña de su cuenta de Seagate Access. Por ello, su contraseña no estará sincronizada entre Personal Cloud y Seagate Access. Revise las opciones incluidas a continuación para obtener información sobre cómo gestionar una contraseña olvidada.

#### <span id="page-33-2"></span>**Restablecimiento de la contraseña: Personal Cloud**

Si no puede recuperar la contraseña, cuenta con la opción de restablecerla en las dos aplicaciones para

mantener la coherencia:

- Página de inicio de sesión de Personal Cloud
- Aplicación web Personal Cloud

#### <span id="page-34-0"></span>**Restablecimiento en Personal Cloud**

- 1. Acceda a la página de inicio de sesión de Personal Cloud.
- 2. Haga clic en **Olvidó la contraseña** y complete el proceso de restablecimiento.

#### <span id="page-34-1"></span>**Restablecimiento de la contraseña de su cuenta de Seagate Access con la aplicación web Personal Cloud**

- 1. Acceda a [PersonalCloud.seagate.com](http://personalcloud.seagate.com).
- 2. Haga clic en el enlace **Olvidó la contraseña**.
- 3. Introduzca la dirección de correo electrónico asociada con su cuenta de acceso remoto.
- 4. Se enviará un correo electrónico a su cuenta de correo electrónico. Abra el mensaje y haga clic en el enlace **Restablecer contraseña**.
- 5. Introduzca la nueva contraseña y haga clic en **Restablecer**.
- 6. Aparecerá un mensaje de confirmación de que se ha cambiado la contraseña.

# <span id="page-35-6"></span><span id="page-35-0"></span>Administración del propietario

La unidad Personal Cloud se encuentra configurada con los parámetros predeterminados estándar. Si es usted el propietario de la unidad, puede modificar los parámetros de configuración, como el nombre del dispositivo, la zona horaria y los servicios utilizados.

### <span id="page-35-1"></span>**Acceso a la unidad Personal Cloud**

#### <span id="page-35-2"></span>**Acceso mediante un navegador web (PC y Mac)**

- 1. Abra un navegador web y acceda a [PersonalCloud.seagate.com](https://personalcloud.seagate.com).
- 2. Inicie sesión con su dirección de correo electrónico y su contraseña.
- 3. Se muestran sus dispositivos NAS OS. Haga clic en la unidad Personal Cloud a la que desea acceder.

#### <span id="page-35-3"></span>**Acceso mediante el Explorador de archivos o Windows (solo para PC)**

- 1. Abra el Explorador de archivos.
- 2. En el panel de ventana de la izquierda, haga clic en Redes.
- 3. Bajo Redes, haga clic en **PersonalCloud**. **Nota:** Si no ve la unidad Personal Cloud bajo la opción Redes, asegúrese de que su conexión inalámbrica es de tipo privada.
- 4. Abra la carpeta pública y, a continuación, haga doble clic en **PersonalCloud**.
- 5. Introduzca su nombre de usuario y su contraseña de Personal Cloud.

#### <span id="page-35-4"></span>**Acceso mediante el Finder (solo para Mac)**

- 1. Abra una ventana del Finder.
- 2. Bajo Compartido, seleccione **PersonalCloud**.
- 3. Haga clic en **Conectar como...**.
- 4. Seleccione la opción **Usuario registrado**.
- 5. Introduzca su nombre de usuario y su contraseña de Personal Cloud. **Nota:** Asegúrese de utilizar su nombre de usuario y su contraseña de Personal Cloud. Algunos sistemas Mac rellenarán automáticamente este campo con su nombre de usuario de Mac. Elimine el nombre de usuario predeterminado de Mac e introduzca su nombre de usuario de Personal Cloud.
- 6. Abra la carpeta pública y, a continuación, haga doble clic en **Personal Cloud**.
- 7. Introduzca su nombre de usuario y su contraseña de Personal Cloud.

### <span id="page-35-5"></span>**Apertura del Administrador del dispositivo**

1. Haga clic en el icono Aplicaciones y, a continuación, haga clic en el **Administrador del dispositivo**.

## <span id="page-36-0"></span>**Comportamiento del indicador LED**

El indicador LED de la unidad Personal Cloud está situado en la parte superior del dispositivo. Cuando el dispositivo se está poniendo en marcha por primera vez, el indicador LED parpadea de color blanco. Tras 8- 10 minutos, podrá acceder al dispositivo a través de su red Wi-Fi.

**Nota:** Puede que el indicador LED siga parpadeando mientras la unidad de disco duro inicia el software.

Si restablece el dispositivo, el indicador LED empezará a parpadear de color rojo y, a continuación, de color blanco.

## <span id="page-36-1"></span>**Personalización de la unidad Personal Cloud**

Puede personalizar el dispositivo cambiando su nombre, el idioma y la zona horaria, entre muchas otras opciones.

- 1. Abra el [Administrador](#page-35-6) del dispositivo.
- 2. Haga clic en **Configuración** y realice los cambios.

Puede cambiar los parámetros de configuración que cuentan con un botón de encendido y apagado o utilizar el icono del lápiz que aparece cuando se coloca el cursor sobre un parámetro. Haga clic en el icono del lápiz para realizar un cambio.

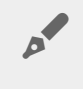

**Nota:** Si desea cambiar la zona horaria <sup>y</sup> ha habilitado la sincronización, apáguela antes de cambiar la zona horaria y, a continuación, vuelva a encenderla.

## <span id="page-36-2"></span>**Modificación de los servicios del dispositivo**

La unidad Personal Cloud se encuentra preconfigurada con un gran número de servicios que le permiten reproducir archivos en streaming en un televisor, utilizar iTunes, descargar archivos del ordenador y cargarlos en él y gestionar el acceso remoto.

## <span id="page-36-3"></span>**Inicio y detención de un servicio**

#### 1. Abra el [Administrador](#page-35-6) del dispositivo.

- 2. Haga clic en **Mostrar la configuración avanzada** y, a continuación, en **Servicios**.
- 3. Mueva el cursor sobre el servicio hasta que se muestre el botón Editar a la derecha.
- 4. Haga clic en **Editar** y seleccione **Iniciar** o **Detener**.

### <span id="page-37-0"></span>**Reindexación de un servicio multimedia**

Si faltan archivos multimedia en el servicio multimedia, puede volver a indexar el servicio para realizar un inventario de los archivos multimedia disponibles.

- 1. Abra el [Administrador](#page-35-6) del dispositivo.
- 2. Haga clic en **Mostrar la configuración avanzada** y, a continuación, en **Servicios**.
- 3. Mueva el cursor sobre un servicio multimedia hasta que se muestre el botón Editar a la derecha.
- 4. Haga clic en **Editar** y seleccione **Volver a indexar**.

## <span id="page-37-1"></span>**Control del acceso remoto para todos los usuarios**

De forma predeterminada, todos los usuarios con una cuenta de Seagate Access en la unidad Personal Cloud pueden acceder al contenido de la unidad de almacenamiento cuando se encuentran fuera del hogar. Puede deshabilitar esta función para todas las cuentas. Si desea deshabilitar esta función para un usuario específico, consulte la sección Gestión del acceso remoto para un usuario [existente](http://www.seagate.com/manuals/network-storage/seagate-personal-cloud/adding-and-managing-users/#manage).

- 1. Abra el [Administrador](#page-35-6) del dispositivo.
- 2. Haga clic en **Mostrar la configuración avanzada** y, a continuación, en **Servicios**.
- 3. Mueva el cursor sobre Seagate Access hasta que se muestre el botón Editar a la derecha.
- 4. Haga clic en **Editar** y seleccione **Habilitar el acceso remoto** o **Deshabilitar el acceso remoto**. Un círculo de color verde indica que se ha habilitado el servicio.

### <span id="page-37-2"></span>**Conservación de la energía**

Puede ahorrar energía apagando las unidades de disco duro. Cuando apaga la unidad de disco duro, esta permanece activa para recibir comandos de red de otros dispositivos.

- 1. Abra el [Administrador](#page-35-6) del dispositivo.
- 2. Haga clic en **Mostrar la configuración avanzada** y, a continuación, en **Alimentación eléctrica**.
- 3. Para apagar la unidad de disco duro tras un intervalo especificado, seleccione un valor del menú desplegable.

### <span id="page-37-3"></span>**Conexión del dispositivo a una fuente de alimentación ininterrumpida**

Conectar la unidad Personal Cloud a un sistema de alimentación ininterrumpida (SAI) garantiza un suministro de alimentación continuo.

- 1. Confirme que nadie esté accediendo a la unidad Personal Cloud y apáguela.
- 2. Conecte un dispositivo SAI compatible a un puerto USB de la unidad Personal Cloud.

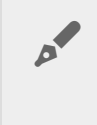

**Nota:** Si planea programar copias de seguridad frecuentes de y en un dispositivo externo, puede que le interese conectar el sistema SAI al puerto USB 2.0 del dispositivo. El puerto USB 3.0 ofrece una mayor velocidad de transferencia.

- 3. Encienda la unidad Personal Cloud.
- 4. Abra el [Administrador](#page-35-6) del dispositivo.
- 5. Haga clic en **Mostrar la configuración avanzada** y, a continuación, en **Alimentación eléctrica**.
- 6. Configure el nivel de umbral de la batería.

Si la unidad Personal Cloud alcanza este umbral, entrará automáticamente en el modo de espera. El estado de SAI se proporciona dentro de la Administración de SAI:

El cable de alimentación proporciona alimentación.

El cable de alimentación no proporciona alimentación.

**Información importante:** Seagate no puede garantizar que todos los dispositivos SAI sean compatibles con la administración de SAI de la unidad Personal Cloud.

## <span id="page-38-0"></span>**Notificaciones**

Puede supervisar las actividades del dispositivo, como cuándo se añadió un usuario y cuándo se sincronizó la unidad.

- 1. Abra el [Administrador](#page-35-6) del dispositivo.
- 2. Haga clic en **Mostrar la configuración avanzada** y, a continuación, en **Notificaciones**. Puede filtrar las notificaciones tomando como base las advertencias o los errores, o bien mostrar todas las notificaciones. También puede descargar el registro del sistema.

### <span id="page-38-1"></span>**U8lización del espacio de almacenamiento**

Puede comprobar cuánto espacio de almacenamiento se encuentra disponible en la unidad Personal Cloud y formatear la unidad.

- 1. Abra el [Administrador](#page-35-6) del dispositivo.
- 2. Haga clic en **Mostrar la configuración avanzada** y, a continuación, en **Unidad de red**. Se muestra la capacidad de la unidad.

También puede formatear la unidad.

**Información importante:** Si formatea la unidad, se eliminarán todos los datos. Antes de formatear la unidad, realice una copia de seguridad de los datos en otra unidad.

Para reformatear la unidad, haga clic en el botón **Formatear**.

## <span id="page-38-2"></span>**Configuración de red**

Generalmente, no necesita cambiar la configuración de red de la unidad Personal Cloud. Si experimenta

**Nota:** Para cambiar la configuración de red, debe contar con conocimientos sobre redes <sup>y</sup> sobre su configuración específica.

## <span id="page-39-0"></span>**Modificación de la configuración IP**

De forma predeterminada, la configuración IP utiliza el protocolo de red estándar DHCP, que selecciona dinámicamente las direcciones IP para las interfaces y los servicios.

Si experimenta problemas con la conectividad de red, puede que desee utilizar una dirección IP fija.

- 1. Abra el [Administrador](#page-35-6) del dispositivo.
- 2. Haga clic en **Mostrar la configuración avanzada** y, a continuación, en **Red**.
- 3. En la ficha Conexiones, haga clic en **Editar**.
- 4. Haga clic en la ficha **IPv4** o **IPv6**.

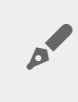

**Nota:** No todos los enrutadores admiten la opción IPv6. Acceda <sup>a</sup> test-ipv6.com para determinar si el enrutador es compatible con IPv6.

- 5. (IPv4): Seleccione **Manual** o **Automática (DHCP)** en el menú desplegable y, a continuación, haga clic en **Guardar**.
- 6. (IPv6): Seleccione una opción en el menú desplegable y, a continuación, haga clic en **Guardar**.

### <span id="page-39-1"></span>**Configuración de un servidor proxy**

Un servidor proxy actúa como intermediario entre los ordenadores e Internet. Asimismo, permite que los ordenadores de la red realicen conexiones de red indirectas a otros servicios de la red. Al utilizar un servidor proxy:

- $\bullet$  Se oculta la dirección IP de un ordenador, de modo que pueda navegar de forma anónima.
- Se eluden los filtros y las restricciones de seguridad para poder acceder con facilidad a sitios web bloqueados.

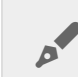

**Nota:** El enrutador debe contar con un servidor proxy para completar estos pasos.

#### 1. Abra el [Administrador](#page-35-6) del dispositivo.

- 2. Haga clic en **Mostrar la configuración avanzada** y, a continuación, en **Red**.
- 3. En la ficha Proxy, seleccione la opción **Servidor proxy** en el menú desplegable.
- 4. Introduzca la dirección del servidor proxy, así como el nombre y la contraseña, en caso de que se requiera la autenticación.
- 5. Haga clic en **Aplicar**.

### <span id="page-39-2"></span>**Configuración del reenvío de puertos**

El reenvío de puertos hace que otros dispositivos de almacenamiento conectado a la red de Internet puedan acceder a la unidad Personal Cloud, incluso si esta se encuentra detrás de un enrutador. El reenvío automático de puertos se encuentra habilitado de forma predeterminada y los números de los puertos son los mismos para la unidad Personal Cloud y para los puertos del enrutador.

Si necesita cambiar el número de puerto del enrutador para los servicios, confirme que los puertos se encuentran disponibles en el enrutador. Además, debe confirmar que el enrutador es compatible con los protocolos UPnP-IGD/NAT-PMP. Consulte el manual del usuario del enrutador para obtener más información.

- 1. Abra el [Administrador](#page-35-6) del dispositivo.
- 2. Haga clic en **Mostrar la configuración avanzada** y, a continuación, en **Red**.
- 3. En la ficha Reenvío de puertos, mueva el cursor sobre el servicio hasta que se muestre el botón Editar a la derecha.
- 4. Haga clic en **Editar** y, a continuación, en **Habilitar**.

### <span id="page-40-0"></span>**Restablecimiento de la unidad Personal Cloud**

Puede restablecer el dispositivo, ya que el restablecimiento no destruye los datos. Al seguir estos pasos, se restablecerá la configuración de red, por lo que deberá realizar de nuevo el proceso de configuración inicial. Sus datos se trasladan a una carpeta llamada Recuperación, situada en el recurso compartido público.

**Información importante:** El botón de restablecimiento está situado en el interior de la carcasa, en la parte posterior de la unidad Personal Cloud.

- 1. Apague la unidad Personal Cloud con el botón de encendido situado en la parte posterior del dispositivo.
- 2. Introduzca un clip u objeto fino en el orificio situado en la parte posterior de la unidad Personal Cloud y pulse el botón de restablecimiento. No suelte el botón de restablecimiento.
- 3. Encienda la unidad Personal Cloud.
- 4. Espere 20 segundos como mínimo y, a continuación, suelte el botón de restablecimiento.
- 5. El indicador LED parpadeará de color rojo. Espere mientras el dispositivo se restablece a los parámetros de configuración de fábrica.

**Información importante:** No apague el dispositivo mientras el indicador LED esté parpadeando de color rojo.

- 6. Espere hasta que el indicador LED situado en la parte superior del dispositivo se muestre de color blanco fijo.
- 7. Configure el dispositivo.

# <span id="page-41-0"></span>Administrador de aplicaciones

Utilice el Administrador de aplicaciones para instalar y gestionar las aplicaciones de su dispositivo. Las aplicaciones proporcionan a su dispositivo funciones y características adicionales. El Administrador de aplicaciones incluye aplicaciones de la marca Seagate, así como aplicaciones desarrolladas por otros proveedores específicamente para los dispositivos de la red de Seagate.

## <span id="page-41-1"></span>**Información general**

Revise la lista incluida a continuación para obtener información relativa a las categorías del Administrador de aplicaciones:

- **Mis aplicaciones:** Las aplicaciones que tiene instaladas.
- **Actualizaciones:** Las actualizaciones disponibles para las aplicaciones instaladas.
- **Todo:** Todas las aplicaciones disponibles.
- **Copia de seguridad:** Las aplicaciones utilizadas para realizar una copia de seguridad de los datos.
- **Empresa:** Las aplicaciones utilizadas con fines comerciales.
- **Multimedia:** Las aplicaciones utilizadas para organizar los archivos multimedia.
- **Seguridad:** Las aplicaciones antivirus.
- **Utilidades:** Las aplicaciones de utilidades.
- **Configuración avanzada:** Instale aplicaciones de terceros no disponibles en el Administrador de aplicaciones.

## <span id="page-41-2"></span>**Cómo instalar las aplicaciones**

Siga los pasos incluidos a continuación para instalar una aplicación.

- 1. En el menú **Categorías**, seleccione a una categoría.
- 2. Desplace el cursor sobre la aplicación que desee y haga clic en **Instalar**.
- 3. Una vez instalada la aplicación, se encontrará disponible un nuevo botón denominado **Acción**. Haga clic en el botón y seleccione en el menú desplegable la acción que desea realizar:
	- **Abrir:** Abre la aplicación para que pueda utilizarla.
	- **Detalles:** Muestra los detalles de la aplicación y le permite establecer los permisos. Nota: Las aplicaciones de terceros proporcionan los datos relativos a la asistencia técnica en esta página.
	- **Detener:** Detiene la aplicación. Debe regresar a esta opción para volver a activarla.
	- **Desinstalar:** Desinstala la aplicación.

### <span id="page-41-3"></span>**Mantenimiento**

Compruebe regularmente si se encuentran disponibles actualizaciones en la página de Mantenimiento.

- 1. Abra el **Administrador de aplicaciones**.
- 2. Compruebe la opción **Instaladas > Actualizaciones**.
- 3. Si se encuentran disponibles una o más actualizaciones, aparece un número junto a la opción

**Actualizaciones**. Dicho número corresponde al número de actualizaciones disponibles para las aplicaciones que tiene instaladas.

- 4. Haga clic en **Actualizaciones** para ver una lista de las aplicaciones que pueden actualizarse.
- 5. Haga clic en el botón **Actualizar** correspondiente a la aplicación que desea actualizar.

**Nota:** Existen dos botones situados en la esquina superior derecha de la pantalla Actualizaciones: **Revisar aplicaciones** y **Actualizar todo**. Utilice la opción Revisar aplicaciones para comprobar si existen actualizaciones. Utilice la opción Actualizar todo para actualizar todas las aplicaciones simultáneamente. Si opta por Actualizar todo, esta acción puede tardar un tiempo en completarse. A

### <span id="page-42-0"></span>**Configuración avanzada**

La sección de configuración avanzada se utiliza para instalar aplicaciones y actualizaciones de terceros no disponibles en el Administrador de aplicaciones. Siga las instrucciones incluidas a continuación para utilizar esta sección.

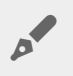

**Nota:** Seagate no ofrece asistencia técnica para las aplicaciones de terceros. Si experimenta algún problema con una aplicación de terceros, póngase en contacto con el proveedor de dicha aplicación.

Para instalar una aplicación, revise las instrucciones incluidas a continuación. Tenga en cuenta que las aplicaciones deben haberse creado específicamente para NAS OS y contar con la extensión de archivo .rbw.

- 1. Haga clic en **Configuración avanzada**.
- 2. **Encienda el Modo de instalación manual**.
- 3. Revise el estado de las Dependencias. Debería ser correcto.
- 4. Haga clic en **Instalar**.
- 5. Desplácese a la aplicación que desea instalar y acepte los términos.

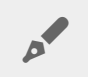

**Nota:** El tipo de archivo de la aplicación debe ser .rbw.

6. Haga clic en **Instalar**.

Una vez instalada, la aplicación se sitúa bajo **Mis aplicaciones**.

**Nota:** Seagate ofrece asistencia técnica únicamente para las aplicaciones de la marca Seagate. Si necesita asistencia técnica para una aplicación de terceros, póngase en contacto con el fabricante de dicha aplicación.  $\mathbf{p}^{\prime}$ 

# <span id="page-43-0"></span>Filebrowser

Utilice la aplicación Filebrowser para ver, compartir y gestionar archivos en su dispositivo de almacenamiento de Seagate.

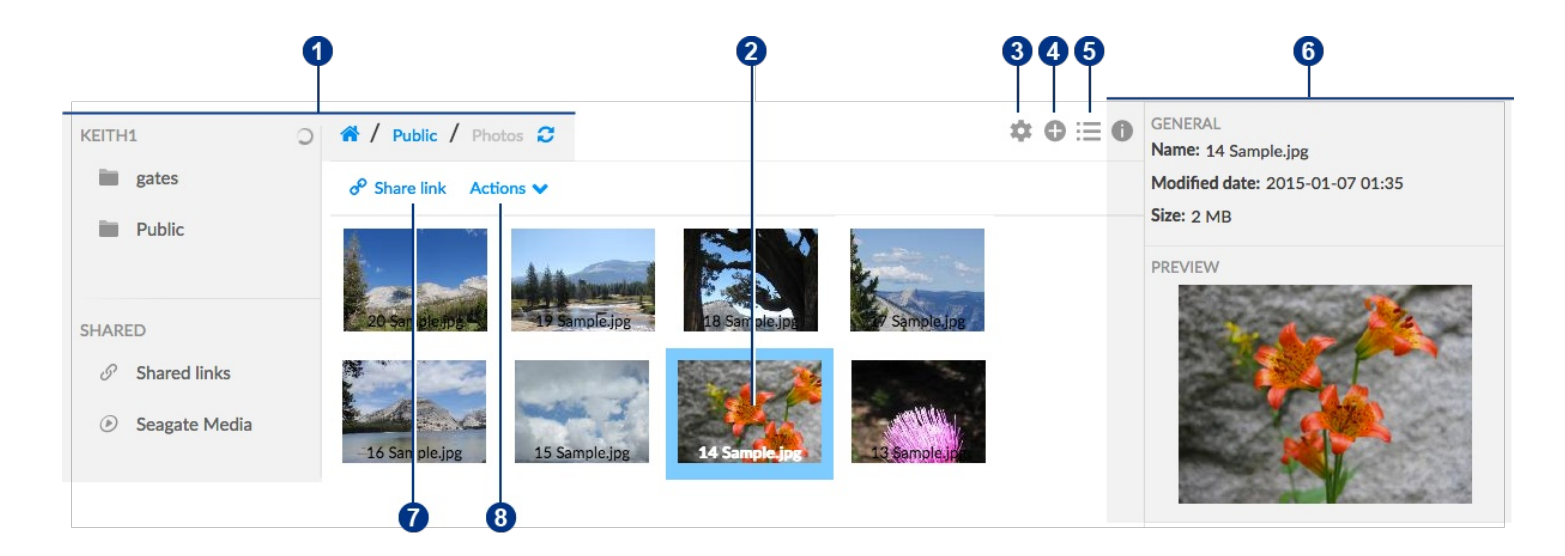

Puede:

- 1. Examinar los archivos multimedia de su unidad Personal Cloud.
- 2. Seleccionar y abrir archivos para visualizarlos o reproducirlos.
- 3. Seleccionar entre las opciones de la Configuración avanzada.
- 4. Crear carpetas y cargar archivos en la unidad Personal Cloud.
- 5. Alternar entre las vistas de lista/miniatura.
- 6. Visualizar la información de los archivos y las carpetas.
- 7. Compartir enlaces a los archivos con otras personas.
- 8. Gestionar el contenido: descargar, copiar, mover, cambiar de nombre y eliminar archivos y carpetas.

## <span id="page-43-1"></span>**Acceso a la unidad Personal Cloud**

#### <span id="page-43-2"></span>**Acceso mediante un navegador web (PC y Mac)**

- 1. Abra un navegador web y acceda a [PersonalCloud.seagate.com](https://personalcloud.seagate.com).
- 2. Inicie sesión con su dirección de correo electrónico y su contraseña.
- 3. Se muestran sus dispositivos NAS OS. Haga clic en la unidad Personal Cloud a la que desea acceder.

#### <span id="page-43-3"></span>**Acceso mediante el Explorador de archivos o Windows (solo para PC)**

1. Abra el Explorador de archivos.

- 2. Bajo Redes, haga clic en **PersonalCloud**.
- 3. Abra la carpeta pública y, a continuación, haga doble clic en **PersonalCloud**.
- 4. Introduzca su nombre de usuario y su contraseña de Personal Cloud.

#### <span id="page-44-0"></span>**Acceso mediante el Finder (solo para Mac)**

- 1. Abra una ventana del Finder.
- 2. Bajo Compartido, seleccione **PersonalCloud**.
- 3. Haga clic en **Conectar como...**.
- 4. Seleccione la opción **Usuario registrado**.
- 5. Introduzca su nombre de usuario y su contraseña de Personal Cloud.

## <span id="page-44-1"></span>**Apertura de Filebrowser**

1. Haga clic en el icono Aplicaciones y, a continuación, haga clic en el **Filebrowser**.

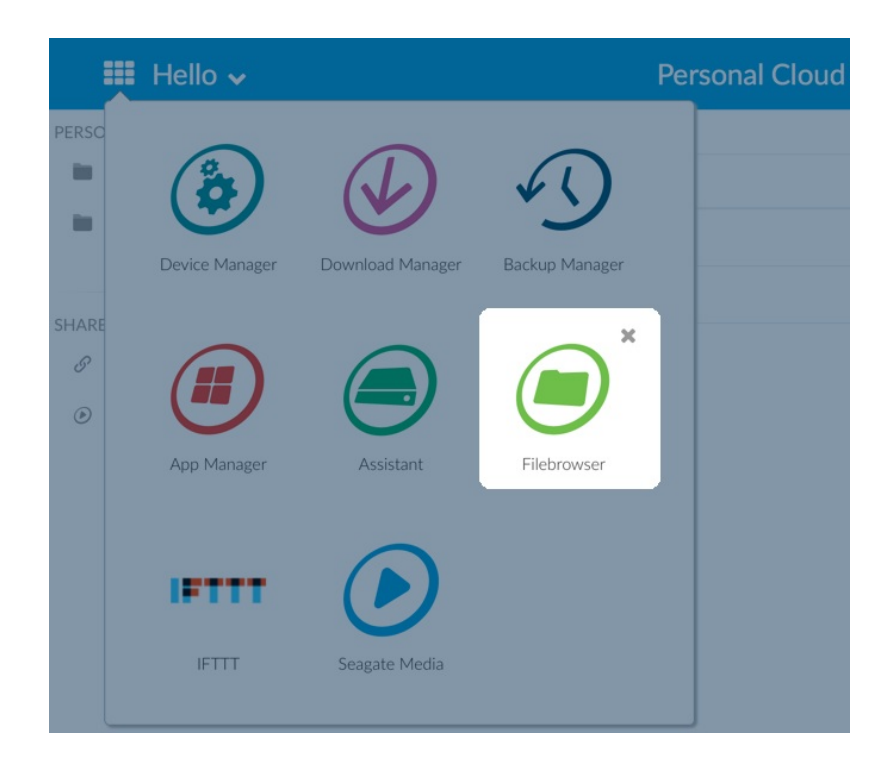

## <span id="page-44-2"></span>**Creación de una carpeta**

- 1. Diríjase a la carpeta de destino de sus archivos.
- 2. Haga clic en el icono Añadir en situado en la parte superior derecha y seleccione **Nueva carpeta**.
- 3. Introduzca un nombre para la nueva carpeta y haga clic en **Guardar**.

## <span id="page-44-3"></span>**Carga de archivos**

1. Diríjase a la carpeta de destino de sus archivos.

- 2. Haga clic en el icono Añadir + situado en la parte superior derecha y seleccione Cargar.
- 3. Seleccione los archivos que desee cargar.
- 4. Haga clic en **Open** (Abrir).

### <span id="page-45-0"></span>**Alternar entre las vistas de lista/miniatura**

Es posible visualizar los archivos en una lista o con miniaturas en mosaico.

1. Haga clic en el icono Miniatura para pasar a la vista de miniatura o haga clic en el icono Lista para pasar a la vista de lista.

## <span id="page-45-1"></span>**Compar8r archivos**

- 1. Desplácese hasta el elemento que desea compartir.
- 2. Haga clic en **Share link** (Enlace de uso compartido). A continuación, puede:
	- Enviar el enlace por correo electrónico desde el cliente de correo electrónico nativo de Filebrowser o copiarlo en el cliente de correo electrónico de su elección.
	- Añadir una contraseña o una fecha de caducidad haciendo clic en **Add password and expiration date** (Añadir la contraseña y la fecha de caducidad).

**Nota sobre el enlace de uso compartido:** El enlace para compartir un archivo o una carpeta se crea cuando hace clic en **Share link** (Enlace de uso compartido). Incluso si no copia ni envía el enlace, este existe en el dispositivo. Si ha creado el enlace por error o no desea conservarlo, haga clic en **Remove the link** (Eliminar el enlace) en la ventana emergente Share link (Enlace de uso compartido).  $\mathbf{a}^{\prime}$ 

## <span id="page-45-2"></span>**Cómo visualizar o escuchar archivos**

Puede visualizar o escuchar el contenido en la aplicación Filebrowser siempre que su navegador admita el tipo de archivo.

## <span id="page-45-3"></span>**Ges8ón del contenido**

- 1. Seleccione el archivo o la carpeta que desea gestionar.
- 2. Haga clic en **Actions** (Acciones).
- 3. Se encuentran disponibles las siguientes acciones:
	- **Descargar:** Seleccione la opción **Descargar** para guardar la carpeta o el archivo seleccionado en la unidad local o para abrir el archivo con otra aplicación.
	- **Copiar:** Seleccione la opción **Copiar** y desplácese a otra carpeta de la unidad Personal Cloud. Seleccione la opción **Copiar aquí** para pegar el elemento copiado.
	- **Mover:** Seleccione la opción **Mover** y desplácese a otra carpeta de la unidad Personal Cloud.

Seleccione la opción **Mover aquí** para mover el elemento.

- **Cambiar nombre:** Seleccione la opción **Cambiar nombre**. Se muestra un cuadro de diálogo. Introduzca un nombre nuevo para el elemento y haga clic en **Guardar**.
- **Eliminar:** Seleccione la opción **Eliminar**. Se muestra un cuadro de diálogo. Haga clic en **Eliminar** para eliminar el elemento de la unidad Personal Cloud.

### <span id="page-46-0"></span>**Introducción de contenido de una unidad externa**

- 1. Conecte la unidad de disco duro USB externa a uno de los puertos USB de Personal Cloud. Utilice el puerto USB 3.0 si su unidad de disco duro admite USB 3.0.
- 2. Abra **Filebrowser**.
- 3. Aparecerá el siguiente mensaje: External storage connected **Copy to Seagate Personal Cloud (Almacenamiento externo conectado. Copiar en Seagate Personal Cloud).** Haga clic en **Copy to Seagate Personal Cloud (Copiar en Seagate Personal Cloud). Nota:** El nombre del dispositivo puede cambiar en función del nombre de su dispositivo de almacenamiento de Seagate.
- 4. Haga clic en **Copy to Seagate Device Name** (Copiar en el nombre del dispositivo de Seagate).
- 5. Seleccione las carpetas y los archivos que desee copiar y haga clic en **Copy** (Copiar).
- 6. Seleccione la carpeta de destino y haga clic en **Copy** (Copiar).
- 7. Seleccione cómo desea gestionar los conflictos de archivos y haga clic en **Save** (Guardar).

### <span id="page-46-1"></span>**Configuración avanzada**

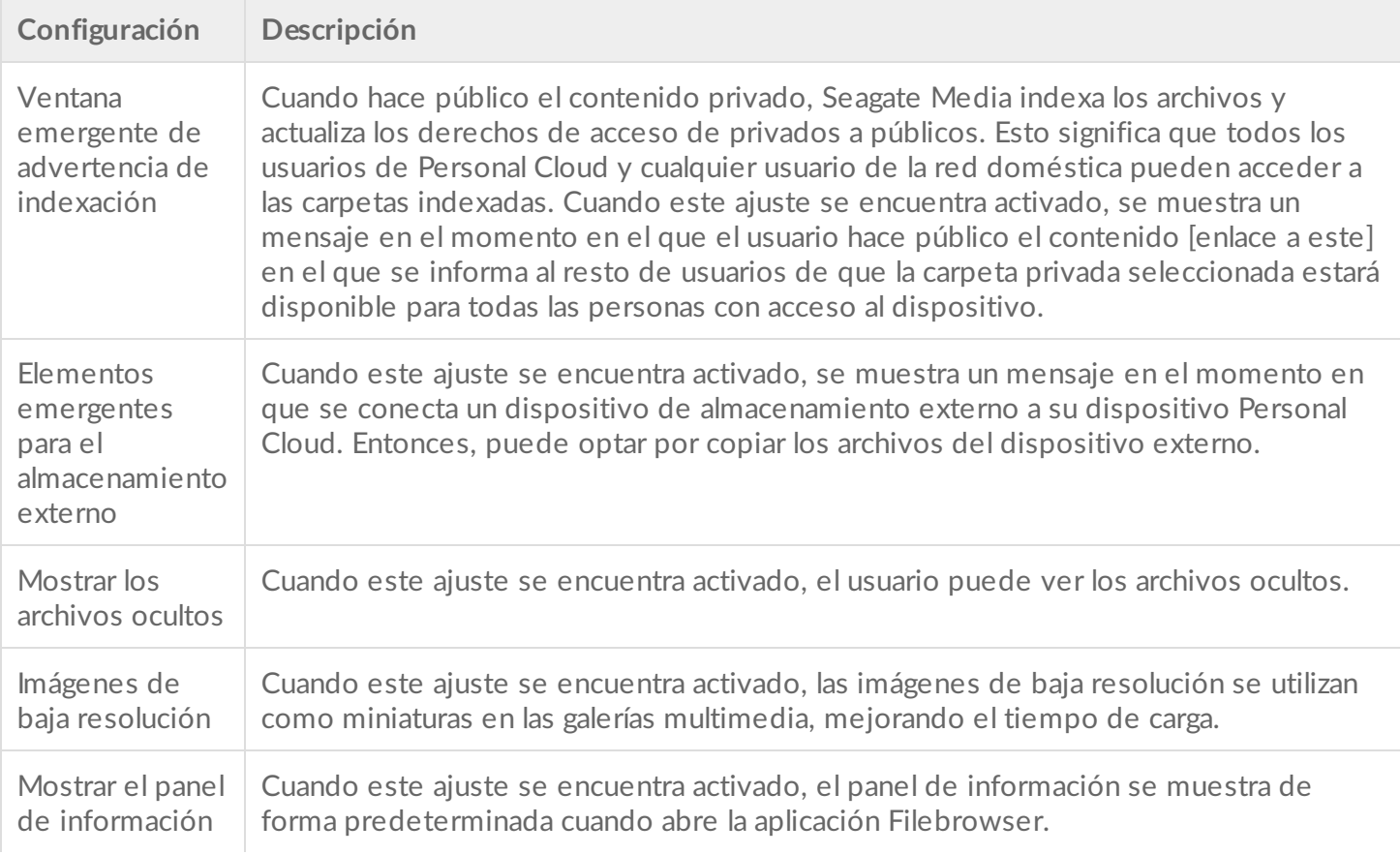

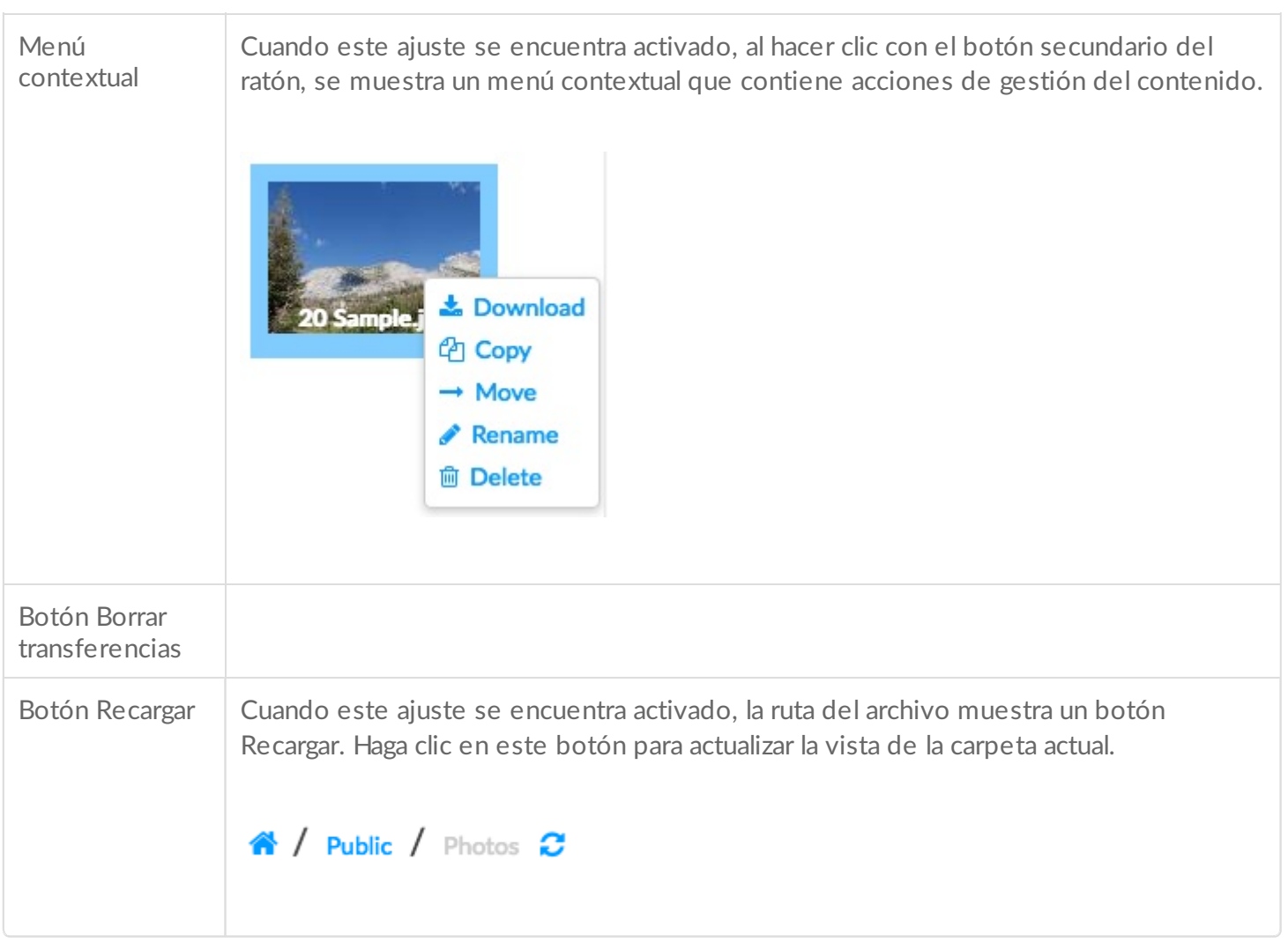

# <span id="page-48-0"></span>Administrador de copias de seguridad

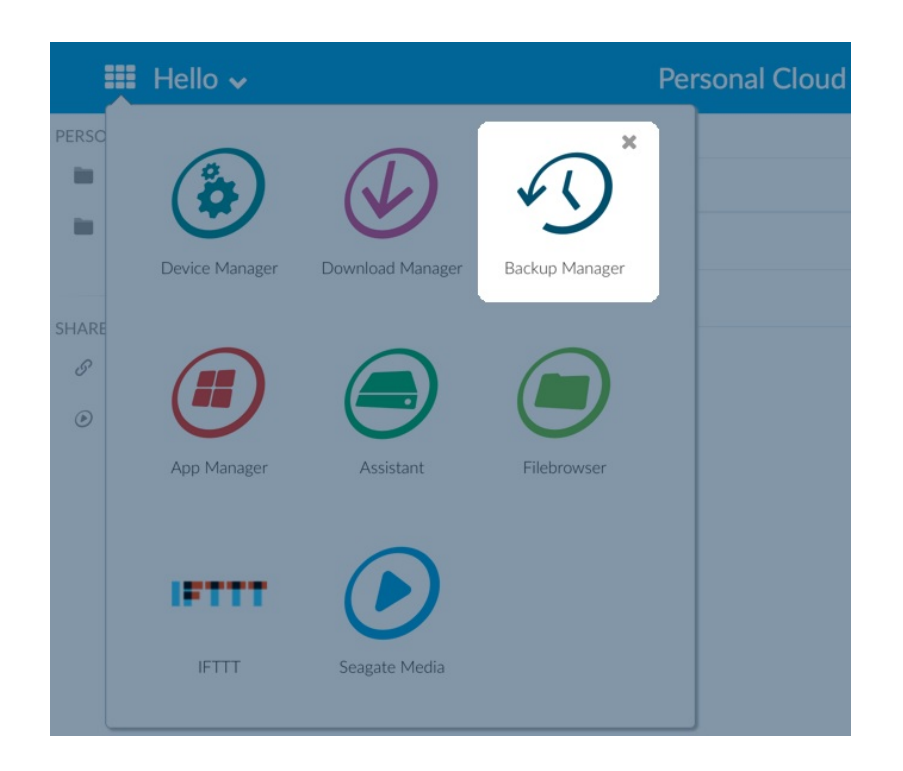

El Administrador de copias de seguridad cuenta con cuatro opciones: Realizar copia de seguridad, Restaurar, Sincronizar y Servidor Network Backup de copia de seguridad de red. Las opciones Backup (Copia de seguridad), Restore (Restaurar) y Sync (Sincronizar) disponen de asistentes de configuración intuitivos.

## <span id="page-48-1"></span>**Copia de seguridad**

Utilice la opción Backup (Copia de seguridad) para realizar los siguientes tipos de copias de seguridad:

- Copias de seguridad de la unidad Seagate Personal Cloud en:
	- Un dispositivo de almacenamiento externo USB (una unidad de disco duro USB o una unidad flash USB)
	- Un dispositivo de almacenamiento en red (un dispositivo de almacenamiento en red de Seagate o de terceros)
	- Un servicio de almacenamiento en la nube
- Copias de seguridad de un dispositivo de almacenamiento externo USB (una unidad de disco duro USB o una unidad flash USB) en la unidad Seagate Personal Cloud.
- Copias de seguridad de un dispositivo de almacenamiento en red (un dispositivo de almacenamiento en red de Seagate o de terceros) en la unidad Seagate Personal Cloud.
- Copias de seguridad de un servicio de almacenamiento en la nube en la unidad Seagate Personal Cloud.

Entre los servicios en la nube admitidos por la opción Copia de seguridad se encuentran:

- Amazon S3
- Baidu  $\bullet$
- Box
- Dropbox
- **Google Drive**
- Strato HiDrive
- Yandex.disk
- OneDrive

A

**Nota sobre las copias de seguridad de ordenadores:** Puede realizar copias de seguridad de sus ordenadores en la unidad Seagate Personal Cloud. Las aplicaciones de copia de seguridad tales como Seagate Dashboard (Windows), el Historial de archivos de Windows y Apple Time Machine gestionan cómo se realizan las copias de seguridad de ordenadores. Utilice la aplicación de copia de seguridad que prefiera y seleccione una carpeta compartida de Seagate Personal Cloud como destino para la copia de seguridad del ordenador. Cuando realice una copia de seguridad en un recurso compartido privado, asegúrese de que un usuario puede acceder a él. Para obtener más información, consulte la sección relativa a la realización de copias de seguridad.

### <span id="page-49-0"></span>**Restaurar**

Restaure una copia de seguridad realizada en la página Backup (Copia de seguridad).

## <span id="page-49-1"></span>**Sincronizar**

Seleccione una o más carpetas de Seagate Personal Cloud para sincronizarlas con su cuenta de almacenamiento en la nube. Entre los servicios en la nube admitidos por la opción Sync (Sincronizar) se encuentran:

- Baidu
- Dropbox
- Google Drive
- OneDrive

## <span id="page-49-2"></span>**Disco de copia de seguridad de red**

Habilite la copia de seguridad de red para que otros dispositivos de almacenamiento de red de Seagate u otras unidades Seagate Personal Cloud puedan realizar copias de seguridad en la unidad Seagate Personal Cloud principal.

**Información importante sobre las copias de seguridad:** Se recomienda que todos los usuarios realicen copias de seguridad de sus datos en una unidad de almacenamiento USB, en otro dispositivo de almacenamiento en red o en un servicio de almacenamiento en la nube como protección adicional frente a la pérdida de una unidad de disco duro o puntos de error secundarios (p. ej., hardware, red, etc.). i

**Nota sobre el orden de las tareas de copia de seguridad:** Para conservar los recursos de procesamiento, la unidad Seagate Personal Cloud ejecuta una tarea cada vez. Si se programa más de una tarea a la vez o si se inicia más de una tarea a la vez de forma manual, el Backup Manager (Administrador de copias de seguridad) las pondrá en cola. A

#### <span id="page-50-0"></span>**Ejemplos de copias de seguridad, sincronizaciones y restauraciones**

#### <span id="page-50-1"></span>**Realizar** una copia de seguridad en un dispositivo de almacenamiento USB

Una propietaria conserva sus archivos importantes en su recurso compartido privado. Dado que el acceso remoto no se encuentra siempre disponible cuando viaja, dicha propietaria realiza una copia de seguridad de su recurso compartido en un dispositivo de almacenamiento USB portátil.

#### <span id="page-50-2"></span>**Realizar** una copia de seguridad en un dispositivo de almacenamiento en red de **Seagate de la red doméstica**

Para evitar la pérdida de datos debida a un fallo de hardware, la propietaria programa copias de seguridad regulares de la unidad Seagate Personal Cloud 1 en la unidad Seagate Personal Cloud 2. Ambas se encuentran en la misma red local. De forma alternativa, el administrador puede realizar copias de seguridad de la unidad Seagate Personal Cloud 1 en un dispositivo de almacenamiento en red de terceros que sea compatible.

#### <span id="page-50-3"></span>**Realizar** una copia de seguridad en un dispositivo de almacenamiento en red ajeno a **la red local (externo)**

Para evitar la pérdida de datos a causa de un incendio, una inundación o un robo en las instalaciones, la propietaria realiza una copia de seguridad de los datos de la unidad Seagate Personal Cloud 1 de su hogar en la unidad Seagate Personal Cloud 2 que su hermano tiene en su casa. Un dispositivo de almacenamiento de terceros compatible también puede hacer las veces de dispositivo de almacenamiento de destino.

#### <span id="page-50-4"></span>**Realizar una copia de seguridad en un servicio en la nube**

Para evitar la pérdida de datos a causa de un incendio, una inundación o un robo en las instalaciones, la propietaria realiza una copia de seguridad de los datos de la unidad Seagate Personal Cloud 1 en su cuenta de OneDrive.

#### <span id="page-50-5"></span>**Restaurar**

Alguien en el hogar ha eliminado accidentalmente una hoja de cálculo importante de su recurso compartido personal. Afortunadamente, el propietario realiza copias de seguridad en otra solución de almacenamiento, como un dispositivo de almacenamiento USB, otro dispositivo de almacenamiento en red de Seagate o un servicio de almacenamiento en la nube. Dicho propietario puede:

- Restaurar una copia de seguridad para devolver el recurso compartido a un estado anterior, incluido el archivo que se había perdido.
- Conectarse a un dispositivo de almacenamiento de destino desde un ordenador y buscar el archivo que falta. Por ejemplo, puede recuperar el archivo de un servicio de almacenamiento en la nube que albergue una copia de seguridad de Personal Cloud.

**Información importante:** El tiempo que lleva completar la primera tarea de copia de seguridad puede variar en función de la cantidad de datos y de la velocidad de su red. Puede llevar varias horas o, si se trata de una copia de seguridad externa o en la nube, varios días. ı

### <span id="page-51-0"></span>**Creación de una copia de seguridad**

Para crear una copia de seguridad:

- 1. Inicie la aplicación Backup Manager (Administrador de copias de seguridad).
- 2. Seleccione la opción **Backup** (Copia de seguridad).
- 3. Haga clic en **Add backup** (Añadir la copia de seguridad) para iniciar el Asistente de copia de seguridad (Backup Wizard).

Siga las instrucciones del Asistente de copia de seguridad (Backup Wizard) para realizar uno de los siguientes tipos de copias de seguridad:

- Copias de seguridad de la unidad Seagate Personal Cloud en:
	- Un dispositivo de almacenamiento externo (una unidad de disco duro USB o una unidad flash USB).
	- Un dispositivo de almacenamiento en red (un dispositivo de almacenamiento en red de Seagate o de terceros).
	- Un servicio de almacenamiento en la nube.
- Copias de seguridad de un dispositivo de almacenamiento externo (una unidad de disco duro USB o una unidad flash USB) en la unidad Seagate Personal Cloud.
- Copias de seguridad de un dispositivo de almacenamiento en red (un dispositivo de Seagate o de terceros) en la unidad Seagate Personal Cloud.
- Copias de seguridad de un servicio de almacenamiento en la nube en la unidad Seagate Personal Cloud.

Revise los temas incluidos a continuación para comprender mejor la configuración y los requisitos del tipo de copia de seguridad que desea realizar.

### <span id="page-51-1"></span>**Realización de una copia de seguridad mediante un disposi8vo de almacenamiento USB**

Realice los siguientes tipos de copias de seguridad con un dispositivo de almacenamiento USB conectado a la unidad Seagate Personal Cloud:

- De Seagate Personal Cloud en el dispositivo de almacenamiento USB.
- Del dispositivo de almacenamiento USB en Seagate Personal Cloud.

Puede optimizar las copias de seguridad realizadas desde y en un dispositivo de almacenamiento USB conectado a uno de los puertos USB de la unidad Seagate Personal Cloud. Consulte en la tabla incluida a continuación los formatos de archivo que mejor funcionan con su dispositivo de Seagate. Cuando configure una copia de seguridad con un dispositivo de almacenamiento USB, el Asistente de copia de seguridad (Backup Wizard) le ofrece la opción de formatearlo para realizar copias de seguridad optimizadas. Si utiliza los formatos optimizados, contará con la opción de realizar copias de seguridad incrementales.

Una copia de seguridad incremental le permite copiar los archivos nuevos o modificados tras la primera copia de seguridad. Si el formato no está optimizado, deberá realizar copias de seguridad completas cada vez que ejecute una tarea. Una copia de seguridad completa copiará todo el contenido del dispositivo de origen cada vez que se ejecute la copia de seguridad.

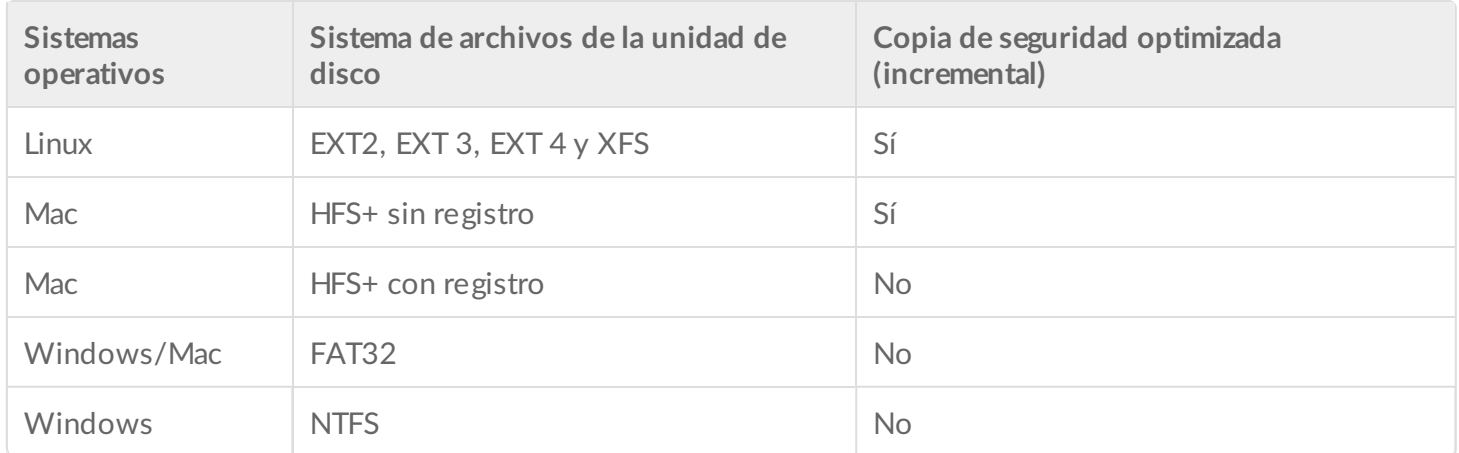

### <span id="page-52-0"></span>**Realización de una copia de seguridad mediante un disposi8vo de almacenamiento en red**

Realice los siguientes tipos de copias de seguridad con una segunda unidad Seagate Personal Cloud, otro dispositivo de almacenamiento en red de Seagate o un dispositivo de almacenamiento en red de terceros:

- De la unidad Seagate Personal Cloud principal en una segunda unidad Seagate Personal Cloud, en otro dispositivo de almacenamiento en red de Seagate o en un dispositivo de almacenamiento en red de terceros.
- De una segunda unidad Seagate Personal Cloud, otro dispositivo de almacenamiento en red de Seagate o un dispositivo de almacenamiento en red de terceros en la unidad Seagate Personal Cloud principal.

La segunda unidad Seagate Personal Cloud, el dispositivo de almacenamiento en red de Seagate o el dispositivo de almacenamiento en red de terceros pueden estar ubicados en la misma red que la unidad Seagate Personal Cloud principal o en una red situada en otro lugar (externa).

#### <span id="page-53-0"></span>**Copias de seguridad entre la unidad Seagate Personal Cloud y otros disposi8vos de almacenamiento en red**

Las copias de seguridad realizadas entre la unidad Personal Cloud y otros dispositivos de almacenamiento en red de Seagate requieren un recurso compartido de destino exclusivo denominado servidor

Para las copias de seguridad realizadas entre la unidad Seagate Personal Cloud y un dispositivo de almacenamiento en red de terceros puede utilizarse una carpeta compartida existente.

Por ejemplo, el propietario desea realizar una copia de seguridad de los recursos compartidos guardados en la unidad Seagate Personal Cloud A en Seagate Personal Cloud B. La unidad Seagate Personal Cloud A es el dispositivo de almacenamiento en red de origen y la unidad Seagate Personal Cloud B es el de destino. Para recibir los datos de la copia de seguridad procedentes de la unidad Seagate Personal Cloud A, el dispositivo de destino (la unidad Seagate Personal Cloud B) debe habilitar su servidor Network Backup. Consulte en la tabla siguiente los ejemplos de copias de seguridad entre dispositivos de red de Seagate y de terceros.

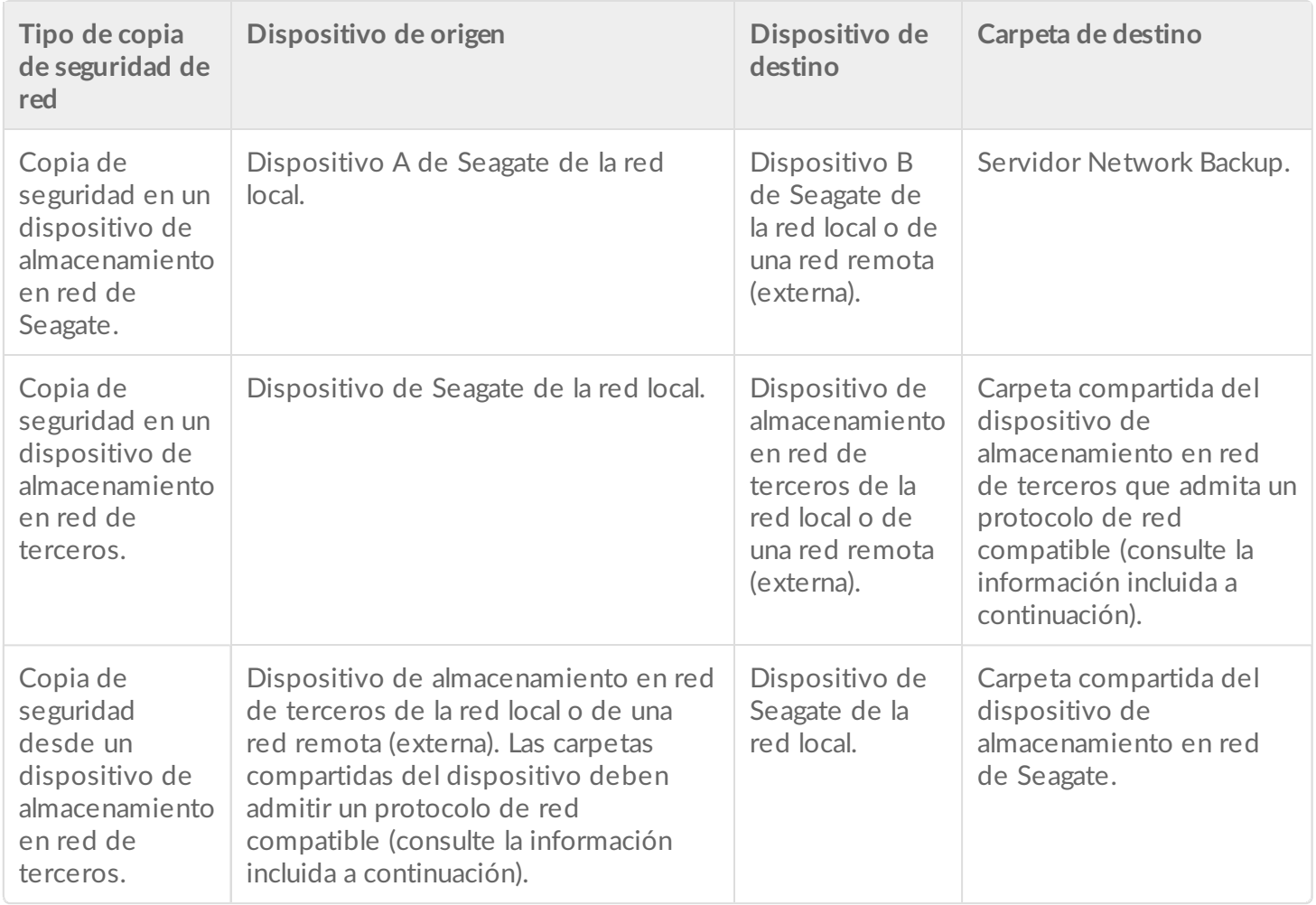

#### <span id="page-53-1"></span>**Habilitación del servidor Network Backup**

Antes de configurar las copias de seguridad de red entre los dispositivos de Seagate, el administrador debe

.

habilitar el servidor Network Backup en el dispositivo de destino.

- 1. Acceda a **Backup Manager** > **Network Backup server** (Administrador de copias de seguridad > Servidor Network Backup).
- 2. Seleccione la opción **Enable** (Habilitar).
- 3. Cuando se le solicite, introduzca y confirme la contraseña. La contraseña puede ser diferente de la que utilice para iniciar sesión en Seagate Access (entre 4 y 20 caracteres). Necesitará la contraseña de Network Backup cuando configure una copia de seguridad de red.
- 4. Seleccione la opción **Save** (Guardar).

#### <span id="page-54-0"></span>**Configuración del servidor Network Backup**

La tabla del servidor Network Backup ofrece un resumen de su configuración. Puede volver a la página del servidor Network Backup si olvida la contraseña o si quiere desactivarlo.

- Solo el administrador puede acceder a la configuración del servidor Network Backup.
- El administrador puede encontrar la contraseña Network Backup si se le olvida. Acceda a **Backup Manager** > **Network Backup server** (Administrador de copias de seguridad > Servidor Network Backup) y haga clic en el icono de la lupa.
- Para cambiar la contraseña del servidor Network Backup, coloque el cursor a la derecha de los asteriscos y seleccione el icono de configuración (el lápiz).
- En el caso de las copias de seguridad externas, los administradores deben confirmar que los puertos que utilizan las tareas de copia de seguridad de Personal Cloud se encuentran disponibles en el enrutador de red. Los números de puerto predeterminados son:
	- Puerto 22
	- Puerto 873 (copias de seguridad encriptadas)
- Para eliminar el servidor Network Backup, seleccione la opción **Disable** (Deshabilitar). Se le preguntará si desea conservar los datos o eliminar todos los archivos del recurso compartido.

#### <span id="page-54-1"></span>**Copias de seguridad con un dispositivo de almacenamiento en red de terceros**

El Asistente de copia de seguridad (Backup Wizard) puede ayudarle a crear copias de seguridad desde y en dispositivos de almacenamiento en red de terceros que admitan los siguientes protocolos:

- Rsync
- SMB
- FTP
- NFS
- WebDAV (del inglés Web Distributed Authoring and Versioning)

#### <span id="page-54-2"></span>**Copias de seguridad en disposi8vos de almacenamiento en red**

#### <span id="page-54-3"></span>**Red** doméstica o local

Cuando realice copias de seguridad de red en una red local, asegúrese de que:

- Los dispositivos de almacenamiento en red de origen y de destino están encendidos.
- El dispositivo de almacenamiento en red de destino está conectado a la misma red que el dispositivo de origen.
- (Dispositivo de almacenamiento en red de Seagate) El servidor Network Backup se ha habilitado y usted dispone de la contraseña.
- (Dispositivo de almacenamiento en red de terceros) El dispositivo de almacenamiento en red de terceros admite uno de los cinco protocolos de red indicados anteriormente.
- (Dispositivo de almacenamiento en red de terceros) Ha anotado la dirección IP o el nombre de red del dispositivo de almacenamiento en red de terceros. Los servicios de nombres de red no son tan fiables como la asignación de direcciones IP.
- (Dispositivo de almacenamiento en red de terceros) Cuenta con el nombre de usuario y la contraseña para el servicio de copia de seguridad del dispositivo de almacenamiento en red.

Al igual que ocurre con los dispositivos de almacenamiento en red de Seagate, muchos dispositivos de almacenamiento en red de terceros disponen de credenciales independientes para el inicio de sesión y la copia de seguridad.

#### <span id="page-55-0"></span>**Red remota**

Cuando realice copias de seguridad de red en una red remota, asegúrese de que:

- Los dispositivos de almacenamiento en red de origen y de destino están encendidos.
- Dispone de la **dirección IP pública** del dispositivo de almacenamiento en red. Puede encontrar la dirección IP pública en http://www.whatismyip.com/ o accediendo al software de gestión del enrutador de la red remota. Cuando busque la dirección IP pública, utilice un ordenador conectado al mismo enrutador que el dispositivo de almacenamiento en red de destino. Para obtener más información, consulte el manual del usuario del enrutador de la red externa o póngase en contacto con su proveedor de servicios de Internet.
- Los puertos están abiertos para la copia de seguridad. Es posible que tenga que abrir los puertos con el software de administración del enrutador. Los puertos que es necesario abrir se enumeran en **Backup Manager** > **Network Backup server** (Administrador de copias de seguridad > Servidor Network Backup). Consulte en el manual del usuario de su enrutador las instrucciones para abrir puertos para un dispositivo de la red.
- (Dispositivo de almacenamiento en red de Seagate) El servidor Network Backup se ha habilitado en el dispositivo de destino y usted dispone de la contraseña.
- (Dispositivo de almacenamiento en red de terceros) El dispositivo de almacenamiento en red de terceros admite uno de los cinco protocolos de red indicados anteriormente.
- (Dispositivo de almacenamiento en red de terceros) Cuenta con el nombre de usuario y la contraseña para el servicio de copia de seguridad del dispositivo de almacenamiento en red. Al igual que ocurre con los dispositivos de almacenamiento en red de Seagate, muchos dispositivos de almacenamiento en red de terceros disponen de credenciales independientes para el inicio de sesión y la copia de seguridad.

#### <span id="page-55-1"></span>**Parámetros** avanzados para la realización de copias de seguridad en dispositivos de **almacenamiento en red**

El Asistente de copia de seguridad (Backup Wizard) incluye cuatro opciones para la copia de seguridad. Revise a continuación las explicaciones correspondientes a cada opción. No es obligatorio seleccionar un parámetro o más para continuar con la copia de seguridad:

- La opción (Transferencias de datos seguras) utiliza el cifrado durante la transferencia de datos. Los datos no se cifran una vez almacenados en la unidad de destino. Esta opción es ideal para las copias de seguridad externas.
- La durante la transferencia optimiza las velocidades de transmisión de datos. Los datos solo se comprimen durante la transferencia. Aunque esta opción es adecuada para redes con poco

ancho de banda, el rendimiento de la unidad Personal Cloud puede verse afectado.

es la opción más recomendada para las copias de seguridad que incluyen archivos de más de 50 MB. Por ejemplo, si modifica un documento del que ya se ha realizado una copia de seguridad, solo se copiaran los cambios en la siguiente copia de seguridad. Esta opción puede afectar al rendimiento de la unidad Personal Cloud.

La opción (No eliminar nunca los archivos en la carpeta de destino) conserva los archivos en el dispositivo de almacenamiento en red de destino incluso si se eliminan de la carpeta de origen del dispositivo de almacenamiento en red original.

### <span id="page-56-0"></span>**Realización de una copia de seguridad mediante un servicio de almacenamiento en la nube**

Antes de realizar una copia de seguridad desde o en un servicio de almacenamiento en la nube, asegúrese de que:

- Dispone de una cuenta en uno de los siguientes servicios:
	- Amazon S3
	- Baidu
	- $-$ Box
	- Dropbox
	- **Google Drive**
	- Strato HiDrive
	- Yandex.disk
	- OneDrive
- Dispone de las credenciales de inicio de sesión y acceso necesarias para la cuenta. No puede crear una copia de seguridad sin sus credenciales.

#### <span id="page-56-1"></span>**Parámetros avanzados para la realización de copias de seguridad en un servicio de almacenamiento en la nube**

El Asistente de copia de seguridad (Backup Wizard) incluye una o varias opciones para la copia de seguridad. Consulte las explicaciones que aparecen a continuación. No es obligatorio seleccionar ninguna opción para continuar con la copia de seguridad:

- La opción (Transferencias de datos seguras) utiliza el cifrado durante la transferencia de datos. Los datos no se cifran una vez almacenados en la unidad de destino. Esta opción es ideal para las copias de seguridad externas.
- La opción (No eliminar nunca los archivos en la carpeta de destino) conserva los archivos en la unidad de destino incluso si se eliminan de la carpeta de la unidad de origen.

## <span id="page-56-2"></span>**Sincronización de carpetas**

Utilice la opción Sync (Sincronizar) para mantener la coherencia de los datos de una o varias carpetas de la unidad Seagate Personal Cloud respecto a los de una carpeta ubicada en un servicio de almacenamiento en la nube. Por ejemplo, ejecuta una tarea de sincronización para la carpeta A de la unidad Seagate Personal Cloud. Dicha carpeta tiene 25 archivos cuando se crea por primera vez en OneDrive la tarea de

sincronización con una carpeta con el mismo nombre. Poco tiempo después, copia el archivo 26 en la carpeta A de la unidad Seagate Personal Cloud. El mismo archivo 26 se carga automáticamente en OneDrive para mantener sincronizadas ambas carpetas. También puede añadir archivos a la carpeta de OneDrive y estos se sincronizarán automáticamente en la carpeta A.

Antes de realizar una tarea de sincronización en un servicio de almacenamiento en la nube, asegúrese de que:

- Dispone de una cuenta en uno de los siguientes servicios:
	- Baidu
	- Dropbox
	- **•** Google Drive
	- OneDrive
- Dispone de las credenciales de inicio de sesión y acceso necesarias para la cuenta. No puede crear una tarea de sincronización sin sus credenciales.

### <span id="page-57-0"></span>**Creación de una tarea de sincronización**

- 1. Inicie la aplicación Backup Manager (Administrador de copias de seguridad).
- 2. Seleccione la opción **Sync** (Sincronizar).
- 3. Haga clic en **Add sync job** (Añadir la tarea de sincronización) para iniciar el Asistente de sincronización (Sync Wizard) y siga sus instrucciones hasta la finalización del proceso.

## <span id="page-57-1"></span>**Restauración de una copia de seguridad**

Es posible restaurar las copias de seguridad realizadas desde o en la unidad Seagate Personal Cloud. Puede restaurar una copia de seguridad en su carpeta de origen original o seleccionar otra carpeta para los archivos copiados. Siga estas instrucciones para restaurar una copia de seguridad.

- 1. Inicie la aplicación **Backup Manager** (Administrador de copias de seguridad).
- 2. Seleccione la opción Restore (Restaurar).
- 3. Haga clic en **Add restore** (Añadir la restauración) para iniciar el Asistente de restauración (Restore Wizard) y siga sus instrucciones hasta la finalización del proceso.

### <span id="page-57-2"></span>**Opciones de las tareas de copia de seguridad y de sincronización e iniciar/detener**

### <span id="page-57-3"></span>**Opciones**

Siga los pasos incluidos a continuación para revisar y cambiar las opciones de una tarea de copia de seguridad o de sincronización.

- 1. Inicie la aplicación **Backup Manager** (Administrador de copias de seguridad).
- 2. En el caso de las copias de seguridad, localice la copia de seguridad que desee modificar y, a continuación, pase el cursor por el extremo derecho de su fila con el fin de activar el menú desplegable Edit (Editar).
- 3. En el caso de las tareas de sincronización, haga clic en **Sync** (Sincronizar) y localice la sincronización que

desee modificar; a continuación, pase el cursor por el extremo derecho de su fila con el fin de activar el menú desplegable Edit (Editar).

- 4. Puede elegir entre las siguientes opciones:
	- Details (Detalles)
	- Enable/Disable the OneTouch button (Habilitar/deshabilitar el botón OneTouch), si procede
	- Edit authentication (Editar la autenticación)
	- Edit description (Editar la descripción)
	- Edit schedule (Editar la programación)
	- Disable (Deshabilitar)
	- Restore (Restaurar)
	- Delete (Eliminar)

Si desactiva una tarea programada, esta no se ejecutará hasta que se vuelva a activar.

#### <span id="page-58-0"></span>**Iniciar/detener tareas**

Localice la tarea de copia de seguridad o de sincronización que desee iniciar o detener y, a continuación, pase el cursor por el extremo derecho de su fila para ver los iconos triangular y cuadrado:

- **Iniciar una tarea:** Seleccione el icono triangular.
- **Detener una tarea en curso:** Seleccione el icono cuadrado.

# <span id="page-59-0"></span>Anexo A: Cumplimiento y seguridad

# <span id="page-59-1"></span>**Cumplimiento** normativo **DECLARACIÓN DE CONFORMIDAD CON LA FCC**

<span id="page-59-2"></span>Este dispositivo cumple el apartado 15 de las normas de la FCC. La utilización está sujeta a las dos condiciones siguientes: (1) este dispositivo no puede provocar interferencias perjudiciales, y (2) este equipo debe aceptar cualquier interferencia recibida, incluidas las interferencias que puedan provocar un mal funcionamiento.

#### <span id="page-59-3"></span>**Información sobre la Clase B de la normativa de la FCC**

Información sobre la Clase B de la normativa FCC

Este equipo se ha probado y se ha demostrado que cumple los límites establecidos para dispositivos digitales de clase B, de acuerdo con el apartado 15 de las normas de FCC. Estos límites están diseñados para ofrecer una protección razonable frente a interferencias perjudiciales en instalaciones domésticas. Este equipo genera, utiliza y puede irradiar energía de radiofrecuencia y, si no se instala y utiliza conforme a las instrucciones, puede causar interferencias perjudiciales en las comunicaciones por radio. No obstante, no hay ninguna garantía de que estas interferencias no se produzcan en una instalación concreta. Si el equipo causa interferencias perjudiciales en la recepción de radio o televisión, lo que se puede determinar encendiéndolo y apagándolo, se recomienda al usuario que intente corregir dichas interferencias aplicando una o varias de las medidas siguientes:

- Reorientar o reubicar la antena receptora.
- Aumentar la separación entre el equipo y el receptor.
- Conectar el equipo a la toma de un circuito diferente del circuito al que está conectado el receptor.
- Consultar al distribuidor o a un técnico experto en radio/televisión para obtener asistencia.

Este dispositivo cumple el apartado 15 de las normas FCC. Su funcionamiento está sujeto a las dos condiciones siguientes: (1) este dispositivo no deberá ocasionar interferencias perjudiciales y (2) este dispositivo deberá aceptar cualquier interferencia que reciba, incluidas aquellas que puedan provocar un funcionamiento no deseado.

**Advertencia de la FCC:** Los cambios o modificaciones no aprobados expresamente por la parte responsable del cumplimiento de las normativas pueden anular la autorización del usuario para utilizar este equipo.

**NOTA IMPORTANTE: Disposiciones sobre la exposición a radiaciones de la FCC**

Este equipo cumple los límites de exposición a radiaciones de la normativa FCC establecidos para un

entorno no controlado. Este equipo debe instalarse y utilizarse de forma que entre el radiador y el cuerpo haya una distancia mínima de 20 cm.

El transmisor no se debe colocar junto con otra antena ni transmisor, ni utilizarse en combinación con ellos.

La disponibilidad de algunos canales específicos y/o bandas de frecuencia operativas depende de cada país. En la fábrica, se programan con firmware en función de cada destino. El usuario final no puede configurar el firmware.

Nota para el propietario del modelo para EE. UU.: Para cumplir la normativa de la FCC para EE. UU., la función de selección del país se ha eliminado completamente de todos los modelos para EE. UU. La función anterior se limita únicamente a modelos destinados a otros países.

#### **Ministerio de Industria de Canadá**

Este dispositivo cumple la normativa RSS-210 del reglamento del Ministerio de Industria de Canadá (Industry Canada, IC). Su funcionamiento está sujeto a las dos condiciones siguientes: (1) Este dispositivo no deberá ocasionar interferencias perjudiciales y (2) este dispositivo deberá aceptar cualquier interferencia que reciba, incluidas aquellas que puedan provocar un funcionamiento no deseado.

Ce dispositif est conforme à la norme CNR-210 d'Industrie Canada applicable aux appareils radio exempts de licence. Son fonctionnement est sujet aux deux conditions suivantes: (1) le dispositif ne doit pas produire de brouillage préjudiciable, et (2) ce dispositif doit accepter tout brouillage reçu, y compris un brouillage susceptible de provoquer un fonctionnement indésirable.

#### **NOTA IMPORTANTE:** (Solo para el uso de dispositivos móviles)

#### **Disposiciones sobre la exposición a radiaciones:**

Este equipo cumple los límites de exposición a radiaciones del IC establecidos para un entorno no controlado. Este equipo debe instalarse y utilizarse de forma que entre el radiador y el cuerpo haya una distancia mínima de 20 cm.

**NOTE IMPORTANTE:** (Pour l'utilisation de dispositifs mobiles)

**Déclaration d'exposition aux radiations:**

Cet équipement est conforme aux limites d'exposition aux rayonnements IC établies pour un environnement non contrôlé. Cet équipement doit être installé et utilisé avec un minimum de 20 cm de distance entre la source de rayonnement et votre corps.

#### <span id="page-61-0"></span>**Europa: Declaración de conformidad de la Unión Europea**

Este dispositivo cumple con los requisitos esenciales de la directiva CEM 2004/108/CE. Se han aplicado los siguientes métodos de prueba para demostrar la presunción de conformidad con los requisitos esenciales de la directiva CEM 2004/108/CE:

- EN 60950-1:2006/AC:2011: Equipos de tecnología de la información. Seguridad. Parte 1: Requisitos generales
- EN 55022: 2010/AC:2011: Equipos de tecnología de la información. Características de las perturbaciones radioeléctricas
- Límites y métodos de medida
- EN 55024: 2010: Equipos de tecnología de la información. Características de inmunidad. Límites y métodos de medida

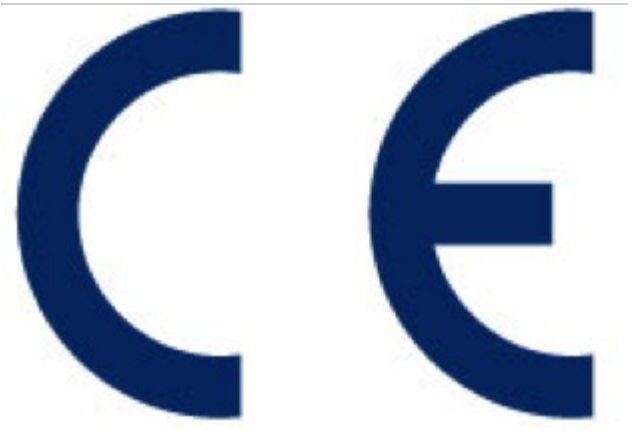

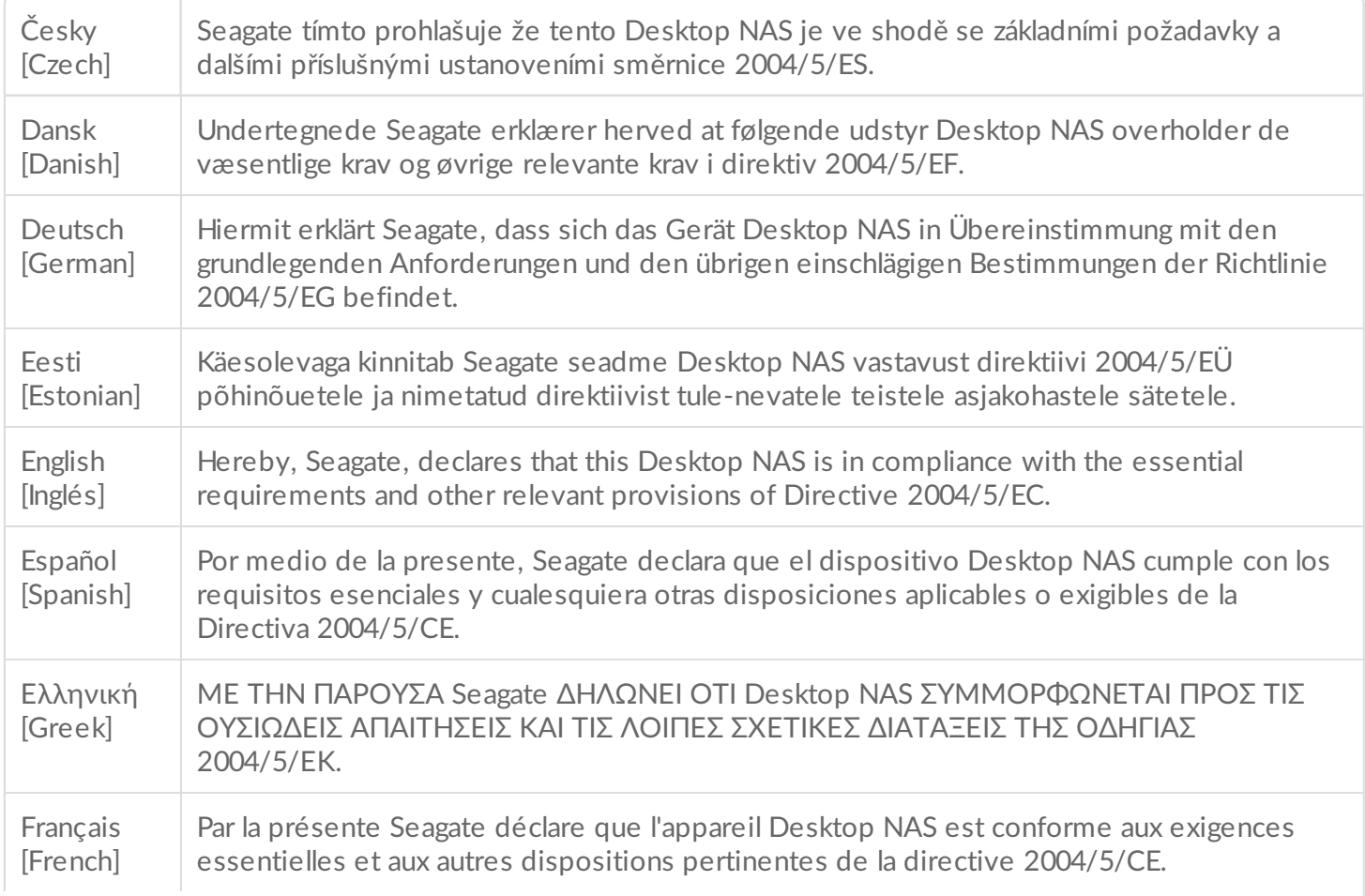

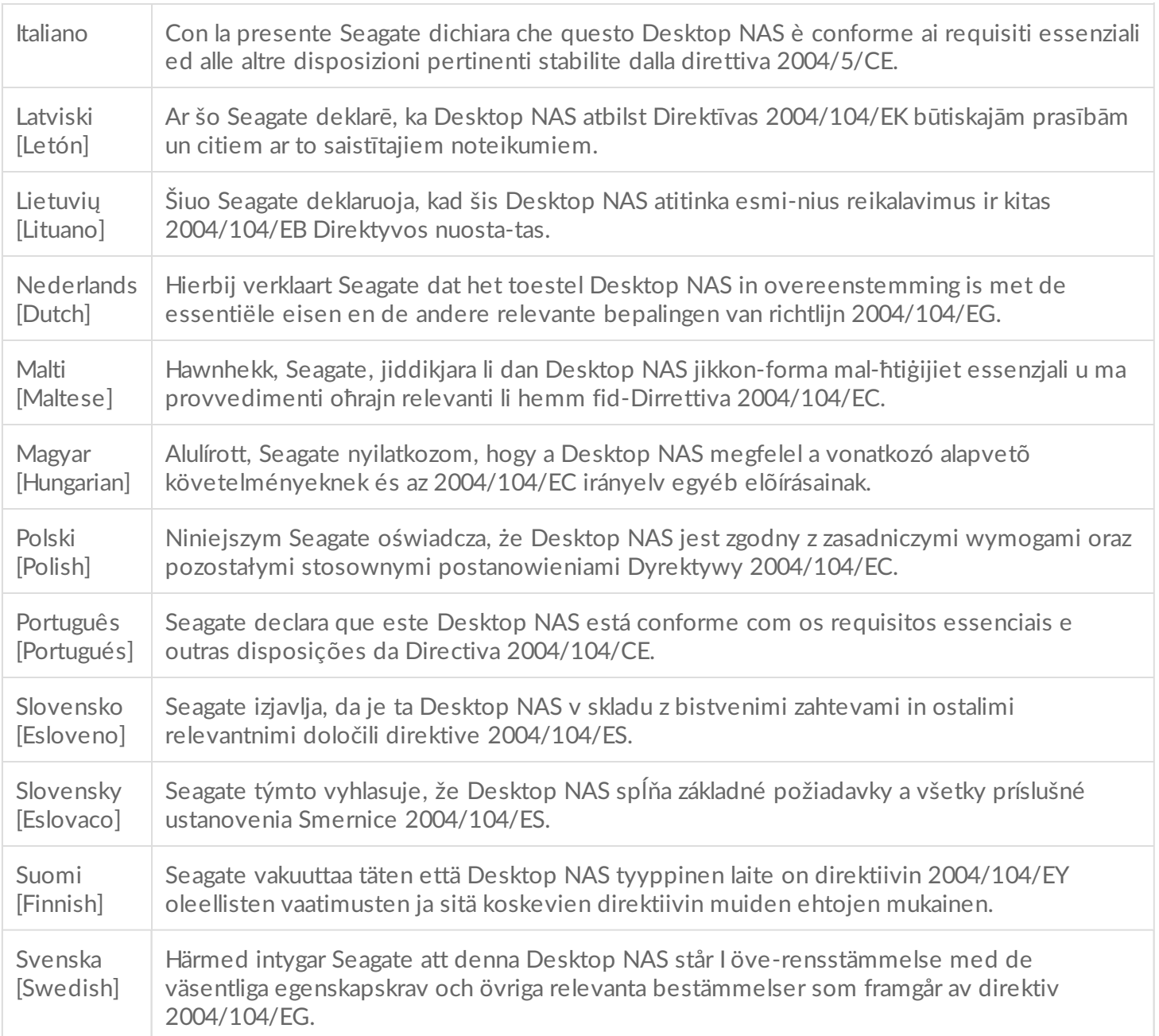

#### <span id="page-62-0"></span>**Directrices de seguridad**

**Información importante:** Consulte la **[Garantía](http://www.seagate.com/support/warranty-and-replacements/limited-consumer-warranty)** antes de llevar a cabo cualquier tarea de reparación o mantenimiento de hardware que no esté incluida en este manual.

#### <span id="page-62-1"></span>**Fuente de alimentación**

**Precaución: Utilice el producto exclusivamente con la fuente de alimentación suministrada.**

Nota: Para proteger sus datos, siga siempre los procedimientos de extracción segura de su sistema operativo al desconectar el producto.

#### <span id="page-63-0"></span>**Manipulación segura**

Desconecte la unidad de forma permanente si cree que ha resultado dañada de alguna manera.

Debe apagar y desconectar la alimentación de la unidad Personal Cloud antes de realizar el mantenimiento o la resolución física de los problemas en el dispositivo.

Apague y desconecte la unidad antes de moverla.

#### <span id="page-63-1"></span>**Seguridad**

#### **Fuente de alimentación**

La unidad Personal Cloud solo debe ponerse en funcionamiento con una gama de voltajes de entrada de la fuente de alimentación de entre 100 y 240 Vca y de entre 50 y 60 Hz.

La fuente de alimentación de la unidad no puede repararse ni sustituirse. Si el servicio de asistencia técnica de Seagate determina que existe un fallo en la fuente de alimentación o que esta es defectuosa y la unidad Personal Cloud está en garantía, devuélvala a Seagate siguiendo las instrucciones que le proporcione el técnico de Seagate.

#### <span id="page-63-2"></span>**Entorno**

Asegúrese de que la conexión eléctrica al cable de alimentación está puesta a tierra.

Proporcione una fuente de alimentación adecuada con protección frente a sobrecargas eléctricas para cumplir los requisitos establecidos en las especificaciones técnicas.

No exponga nunca su dispositivo a la lluvia, ni lo use cerca del agua o en condiciones de humedad. No coloque nunca en el compartimento objetos que contengan líquido, pues podría verterse en las aberturas. Si lo hace, aumentará el riesgo de descarga eléctrica, cortocircuito, incendio o lesiones personales.

Desenchufe siempre el dispositivo de la toma de corriente si existe un riesgo de relámpagos o si no se va a utilizar durante un largo periodo de tiempo.

No utilice la unidad Personal Cloud como estantería para colocar otros objetos.

#### <span id="page-64-0"></span>**Ubicación de la unidad Personal Cloud**

Coloque la unidad Personal Cloud sobre una superficie capaz de soportar su peso, incluidos los accesorios conectados a los puertos de la unidad Personal Cloud y las unidades de disco duro. Asegúrese de que la unidad Personal Cloud se encuentra bien colocada y de que no existe la posibilidad de que vuelque o de que se pueda tirar accidentalmente. No apile objetos sobre ella. Si lo hace, puede impedir que el aire circule correctamente y el funcionamiento podría verse afectado.

La temperatura ambiente máxima durante el funcionamiento es de 40°C o 104°F.

La conexión de alimentación debe contar con un sistema seguro de distribución eléctrica y proporcionar protección frente a la sobrecorriente.

La fuente de alimentación tiene una corriente de fuga a tierra de 3,5 mA. El diseño del sistema de distribución eléctrica debe tener en cuenta la corriente de fuga a tierra total de las fuentes de alimentación de todas las unidades.

#### <span id="page-64-1"></span>**Seguridad de los datos**

Cualquier pérdida, corrupción o destrucción de datos mientras se utiliza un sistema de unidades de disco duro o una unidad de disco duro de Seagate es responsabilidad exclusivamente del usuario. Seagate no será responsable, bajo ninguna circunstancia, de la recuperación ni la restauración de dichos datos. Para evitar la pérdida de datos, Seagate le recomienda encarecidamente que realice DOS copias de estos: una en una unidad Personal Cloud y otra en una de las siguientes opciones:

- Almacenamiento de conexión directa (DAS)
- Otro dispositivo NAS
- El almacenamiento en la nube
- Algún tipo de almacenamiento extraíble o medios de almacenamiento de archivos

**Información importante:** 1 GB = 1.000.000.000 bytes. 1 TB = 1.000.000.000.000 bytes. Una vez formateada la unidad, la capacidad de almacenamiento disponible varía en función del entorno operativo (generalmente 10-15% menos). 1